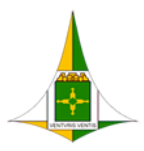

GOVERNO DO DISTRITO FEDERAL SECRETARIA DE ESTADO DE ECONOMIA DO DISTRITO FEDERAL

**SISTEMA SIP/SEI MORE SETDING REAL UNIDERLISE SET OF** 

EXCLUS

# **SEI! ADMINISTRAR**

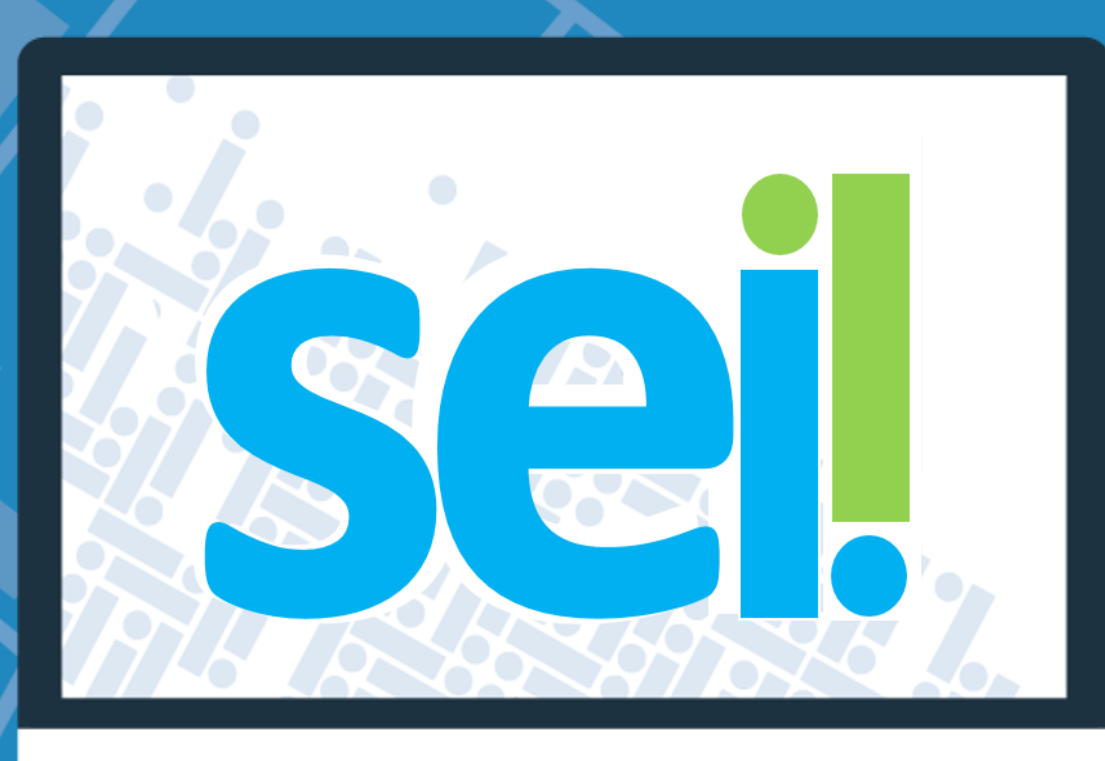

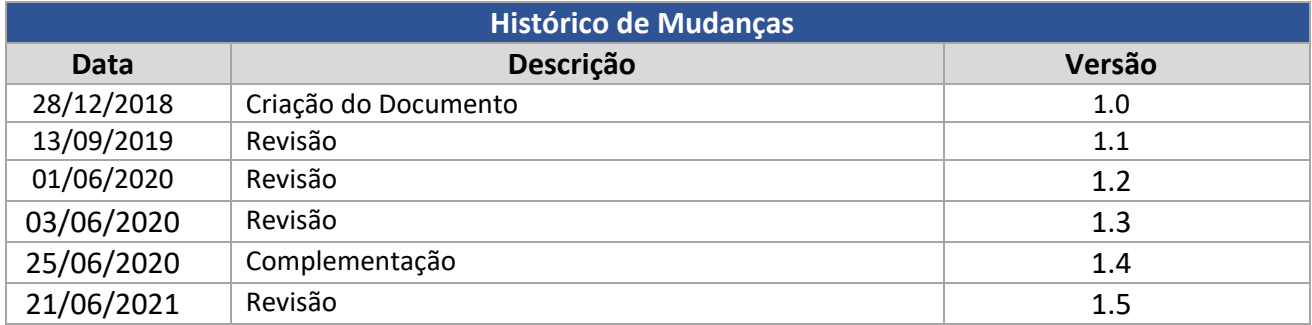

#### **Unidade Central de Gestão do Processo Eletrônico e Inovação (UGPEL)**

Chefe da Unidade: Lucirene de Almeida Carneiro

#### **Colaboradores da Unidade Central de Gestão do SEI-GDF**

- Bianca Regina Pereira Cardoso
- Fabiana Damasceno Rodrigues da Silva
- Graciene Luz Trevizolo
- Hérika de Oliveira Cunha Tatagiba
- Jader de Almeida Campos Netto
- Janaína Ferreira de Sousa
- Jane Dourado Arisawa Judici
- Ludimila Lustosa Guimarães Lopes
- Rômulo Cardoso Pinheiro
- Suzany Pereira Bueno

### **Plataforma de Suporte SEI-GDF**

<http://hesk.gdfnet.df.gov.br/sei/>

### **E-mail de Contato da Unidade Central de Gestão do SEI-GDF** [gestaosei@economia.df.gov.br](mailto:gestaosei@economia.df.gov.br)

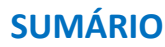

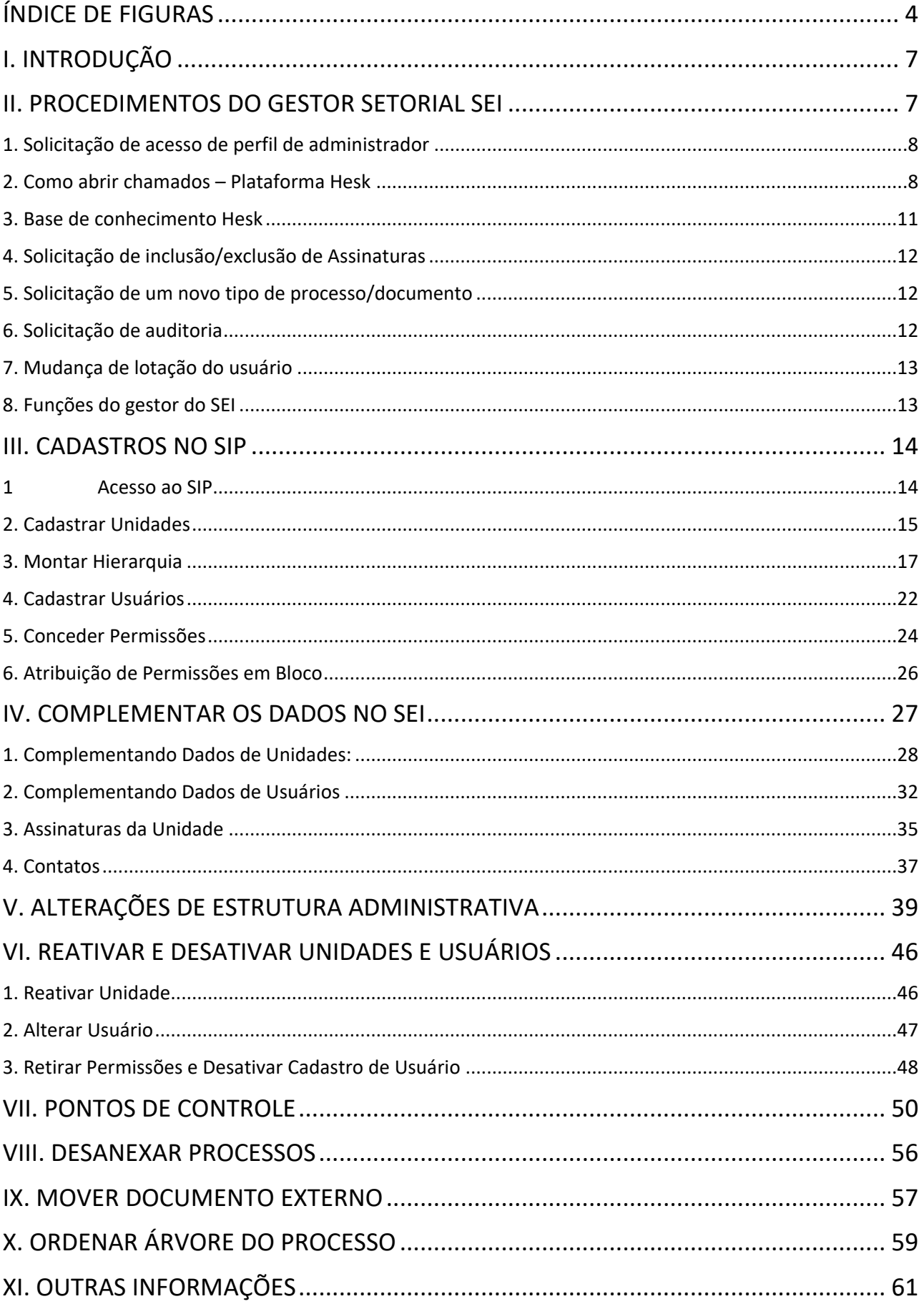

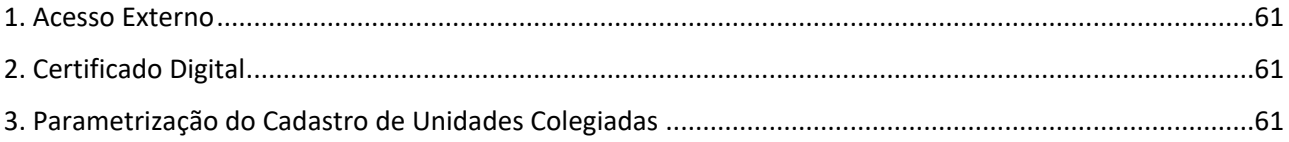

## ÍNDICE DE FIGURAS

<span id="page-3-0"></span>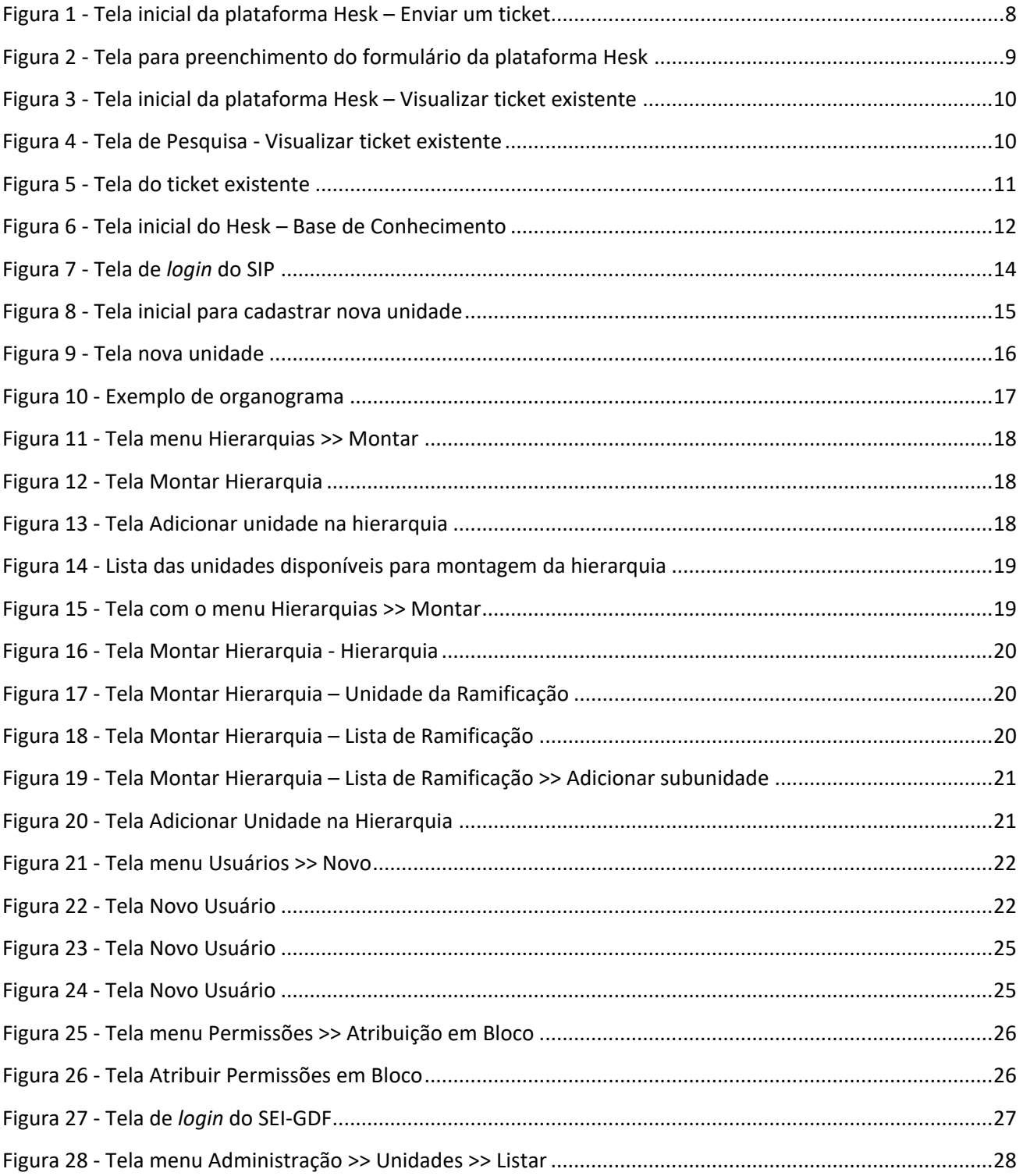

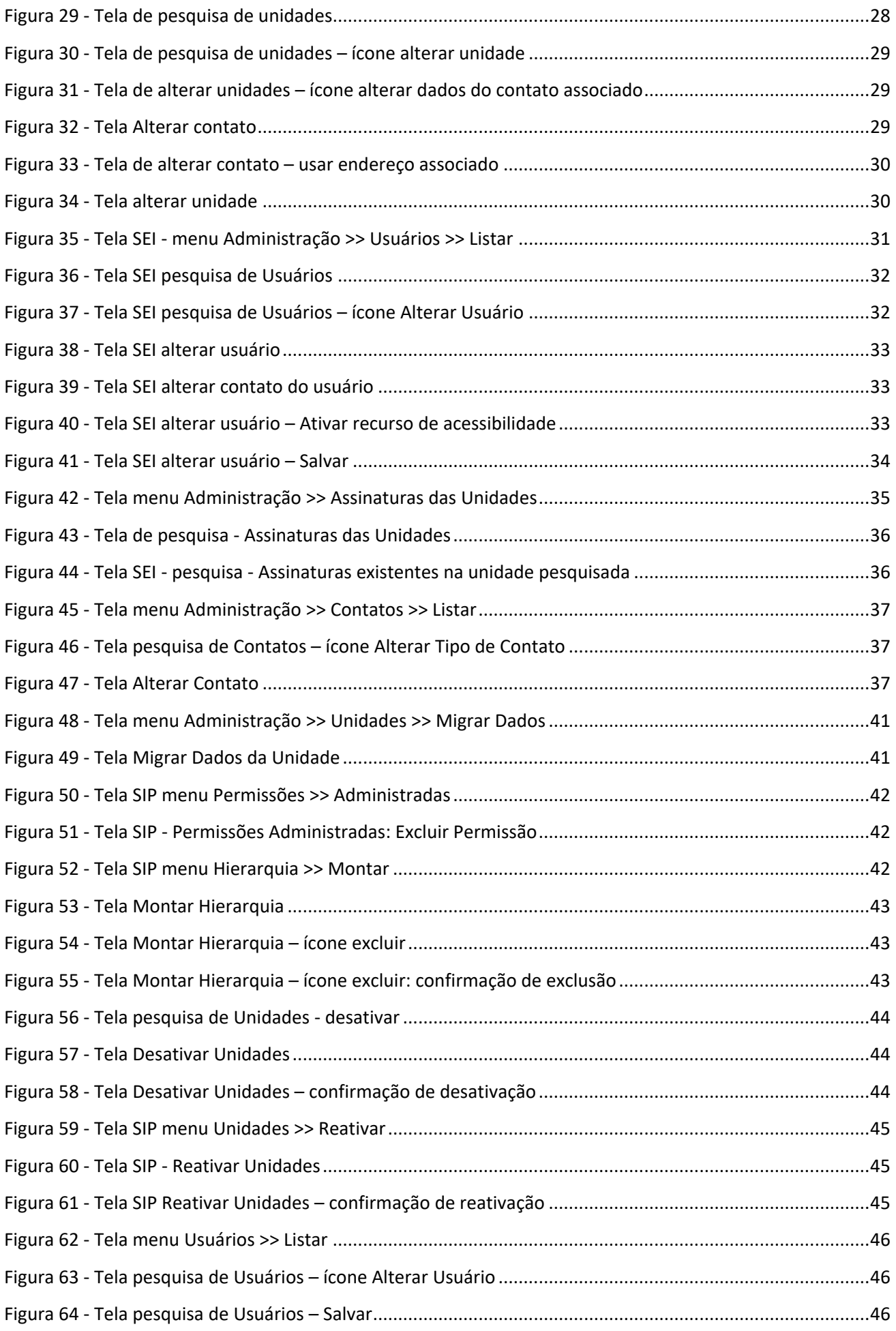

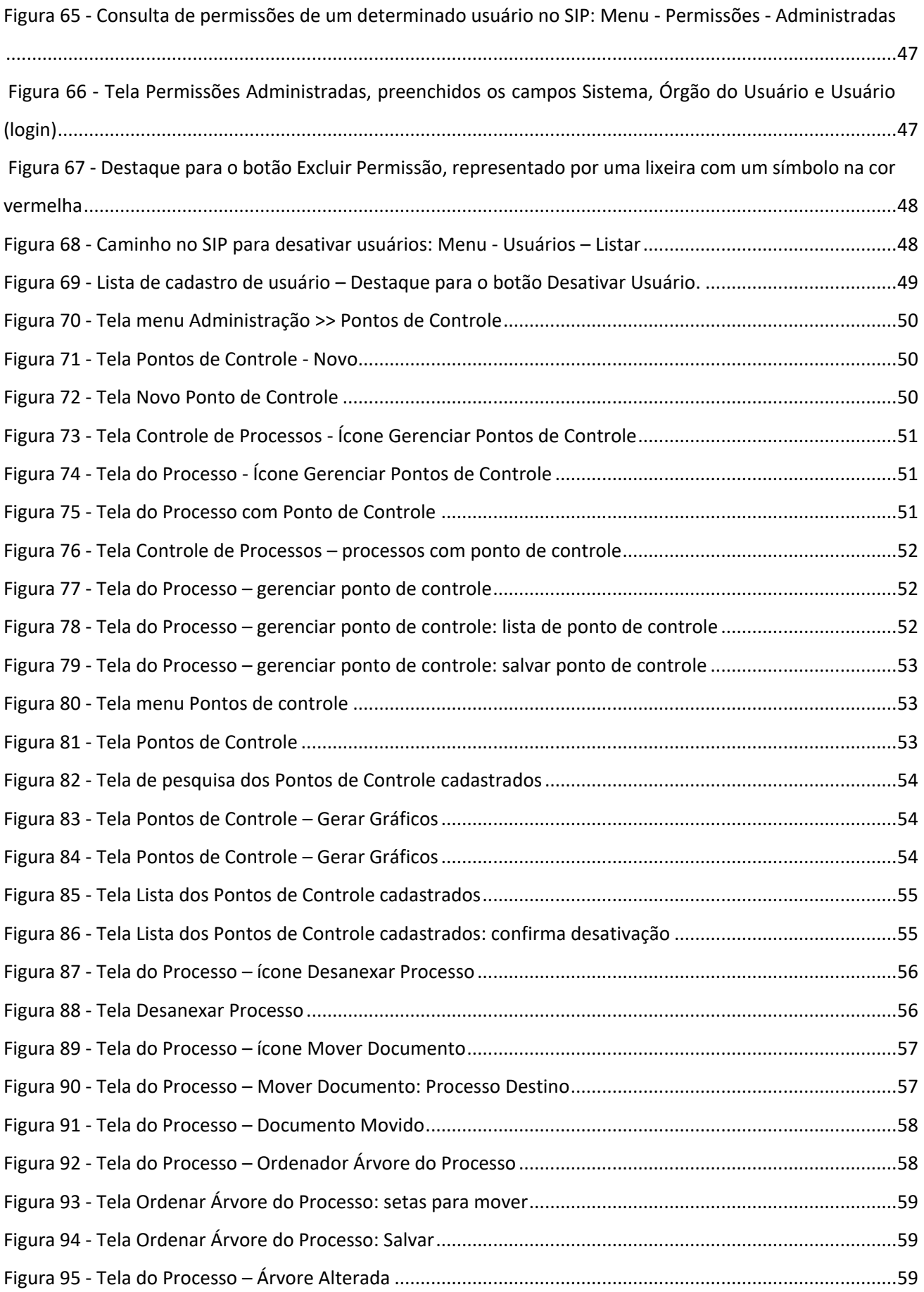

### <span id="page-6-0"></span>**I. INTRODUÇÃO**

Este tutorial tem o objetivo de orientar os gestores das unidades setoriais de gestão dos órgãos do Distrito Federal a administrar o Sistema de Permissões – SIP e o Sistema Eletrônico de Informações – SEI.

O Sistema SIP permite realizar o cadastro inicial das unidades, a montagem da hierarquia das unidades, cadastro dos usuários e a concessão das respectivas permissões de acesso. No que se refere ao Sistema SEI, os gestores das Unidades Setoriais de Gestão do SEI deverão complementar o cadastro das unidades inserindo endereços físicos e e-mails.

Também faz parte das atribuições destes gestores, gerenciar usuários internos e externos, gerar pontos de controle e outras funcionalidades que estão disponíveis para consulta.

### **IMPORTANTE**

Para manter-se atualizado, acesse o Portal SEI-GDF [\(www.portalsei.df.gov.br\)](http://www.portalsei.df.gov.br/) e sempre verifique a documentação disponível e a legislação vigente.

### **ATENÇÃO**

Os procedimentos aqui apresentados devem ser realizados no âmbito do seu órgão. Não é permitido conceder permissões de acesso em unidades de outros órgãos, ou conceder acesso a usuário fora do escopo das permissões oficiais.

### <span id="page-6-1"></span>**II. PROCEDIMENTOS DO GESTOR SETORIAL SEI**

O gestor setorial SEI é o servidor responsável pela administração do SEI-GDF no âmbito de cada órgão ou entidade que faz parte da unidade setorial de gestão.

A Unidade Setorial de Gestão foi instituída pelo Art. 4º-E do Decreto nº 37.565, de 23 de [agosto de 2016.](http://www.sinj.df.gov.br/sinj/Norma/8e1706388a2349a2a3585de9bdcfad61/Decreto_37565_23_08_2016.html) Para otimizar o trabalho da Unidade Central e Setorial de Gestão do SEI, foram parametrizados alguns procedimentos.

### <span id="page-7-0"></span>**1. Solicitação de acesso de perfil de administrador**

- 1.1 Para solicitar o acesso de perfil de administrador SEI, o servidor indicado deverá fazer o curso SEI Administrar de gestor do sistema. O curso é ofertado pela Escola de Governo do Distrito Federal - EGOV-DF. No curso são abordados os principais temas para que o servidor seja capaz de gerir o sistema no órgão.
- 1.2 Após realizar o curso, a unidade setorial deverá encaminhar ofício com nome, matrícula e unidade de lotação do servidor indicado para a Unidade Central de Gestão do SEI (SEEC/SEGEA/UGPEL), endereçado à Chefe da Unidade Central de Gestão do Processo Eletrônico e Inovação com o certificado do curso SEI Administrar.
- 1.3 É necessário que o servidor indicado preencha e assine o Termo de Responsabilidade de gestor SEI, que será disponibilizado via bloco de assinatura para a unidade informada.
- 1.4 Após a assinatura, o perfil será liberado.

### <span id="page-7-1"></span>**2. Como abrir chamados – Plataforma Hesk**

- 2.1. O Hesk é uma plataforma de serviço utilizada pela Unidade Central de Gestão do SEI para
- o atendimento exclusivo de unidades setoriais de gestão. Toda demanda referente aos cadastros de tabelas do SEI deverá ser feita pelo canal Hesk.

2.2. Este sistema destina-se somente aos gestores das Unidades Setoriais de Gestão do SEI de cada órgão, logo não haverá atendimento para os usuários do SEI-GDF.

2.3. Para encaminhar alguma demanda, é necessário acessar a Plataforma Hesk no endereço: <http://hesk.gdfnet.df.gov.br/sei/> e Enviar um ticket.

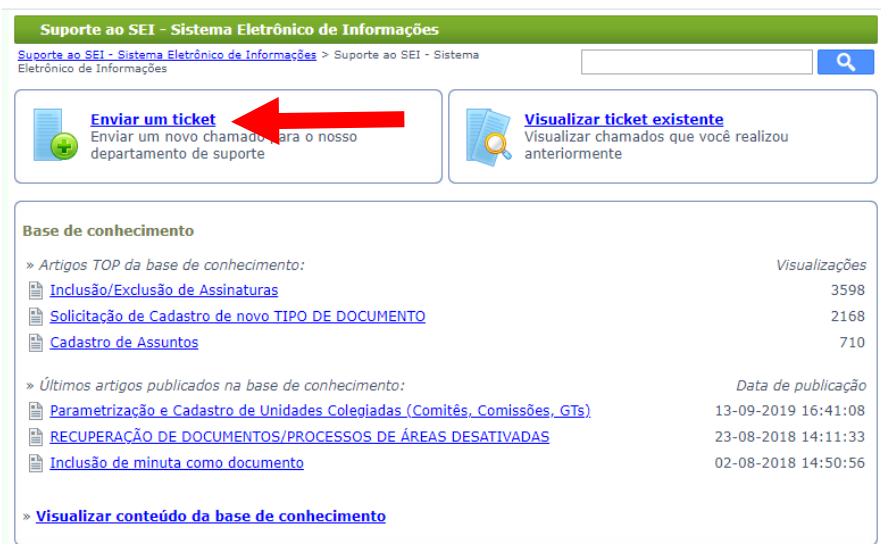

#### Figura 1 - Tela inicial da plataforma Hesk – Enviar um ticket

2.4. No preenchimento dos campos do ticket, devem ser informados o número de telefone e o e-mail institucional. Tickets com e-mails comerciais ou gratuitos (Ex: gmail, yahoo, bol….) não serão atendidos.

2.5. Após preencher os campos, inserir o código de verificação e clicar em Enviar ticket. Será gerado o ID do ticket rastreador.

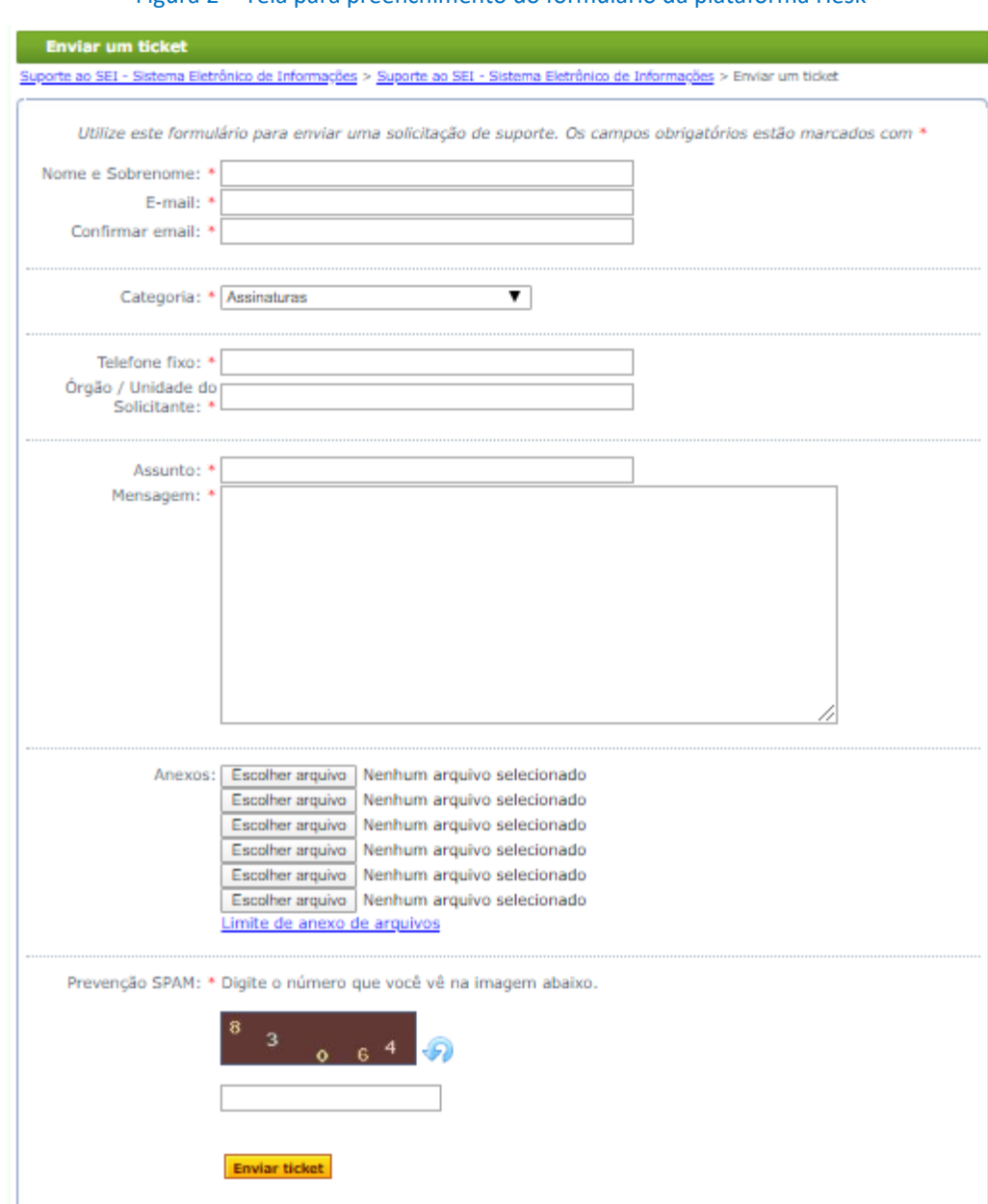

Figura 2 - Tela para preenchimento do formulário da plataforma Hesk

2.6. Para consultar ou complementar um ticket, acesse a plataforma Hesk e clique em Visualizar ticket existente.

#### Figura 3 - Tela inicial da plataforma Hesk – Visualizar ticket existente

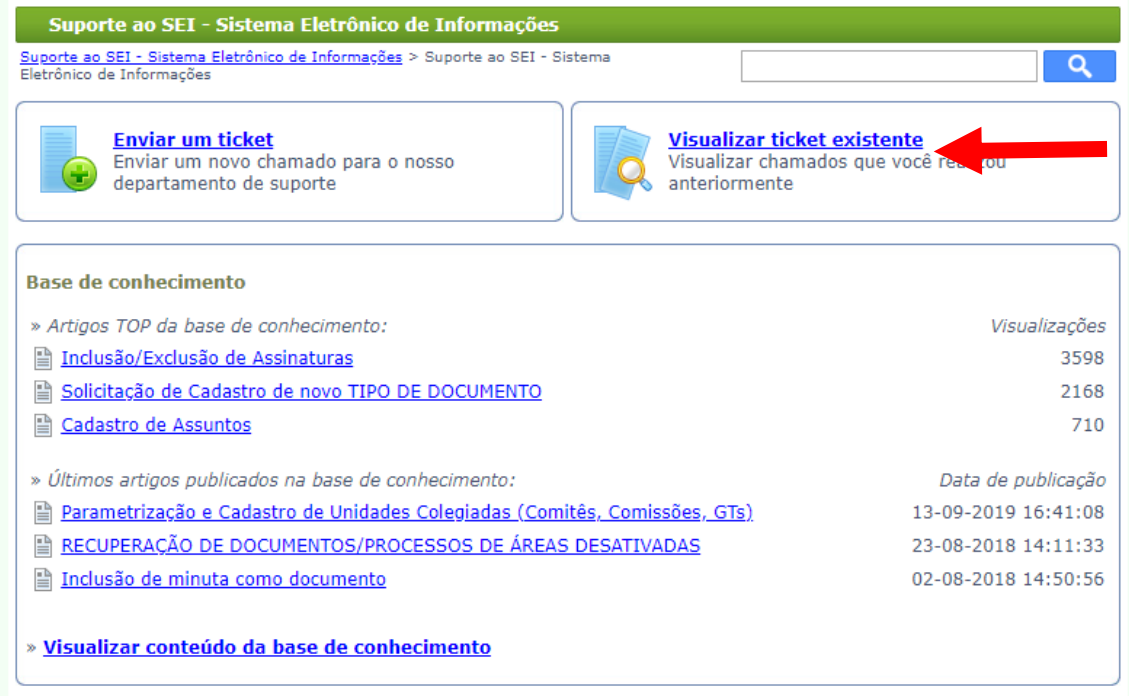

### **IMPORTANTE**

Para acompanhar o andamento do chamado ou para incluir informação adicional ao chamado já enviado, clique em Visualizar Ticket existente conforme demostrado na Figura 3.

2.7. Preencher com o ID do ticket rastreador e clicar em Visualizar ticket.

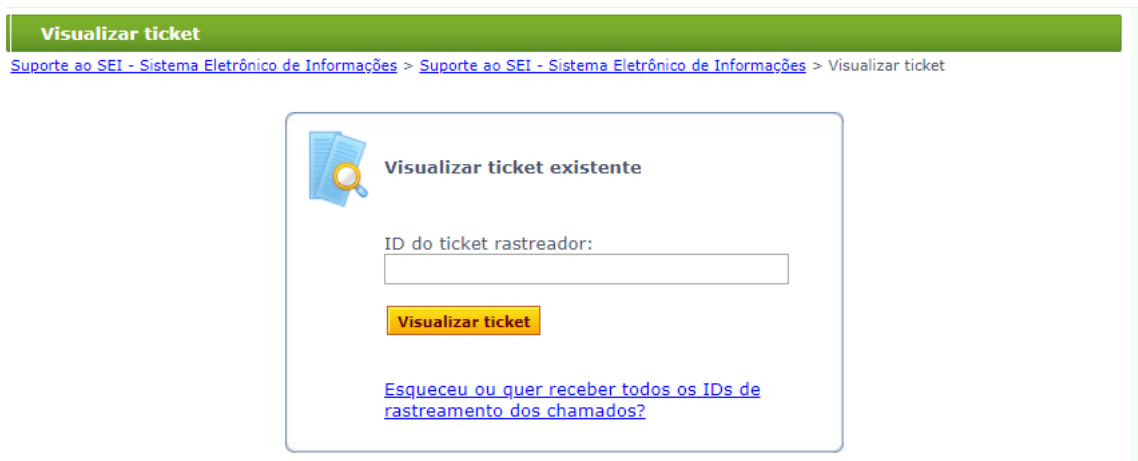

Figura 4 - Tela de Pesquisa - Visualizar ticket existente

2.8. Será apresentada a tela do ticket. É possível visualizar as respostas feitas para a demanda, caso necessite complementar as informações, digite a informação no campo Mensagem.

Figura 5 - Tela do ticket existente

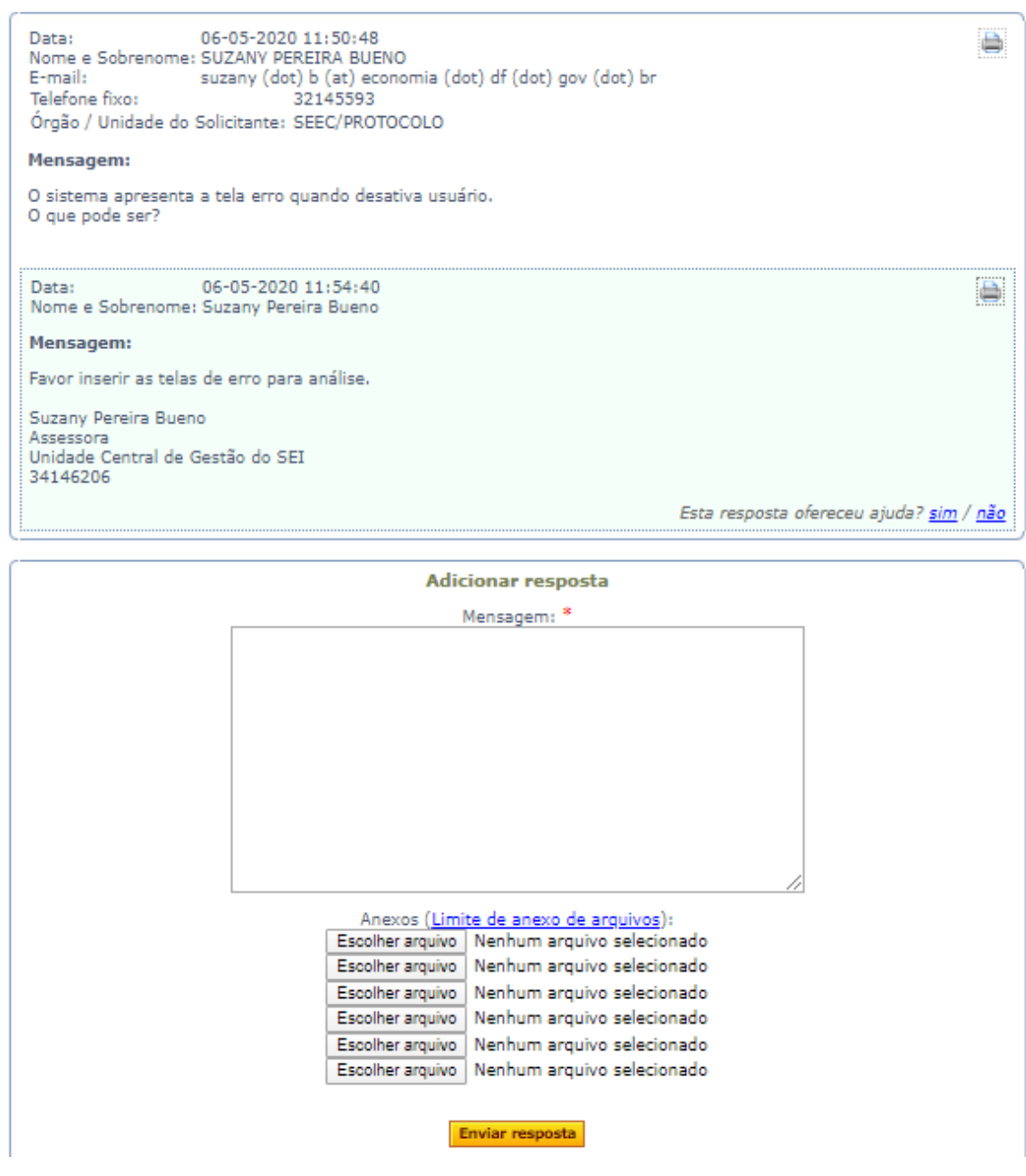

### <span id="page-10-0"></span>**3. Base de conhecimento Hesk**

3.1. A plataforma Hesk, possui uma base de conhecimento que disponibiliza orientações sobre os principais temas das demandas dos gestores SEI.

3.2. Antes de encaminhar um ticket, verifique na base de conhecimento se já não existe a orientação para a demanda requerida.

#### Figura 6 - Tela inicial do Hesk – Base de Conhecimento

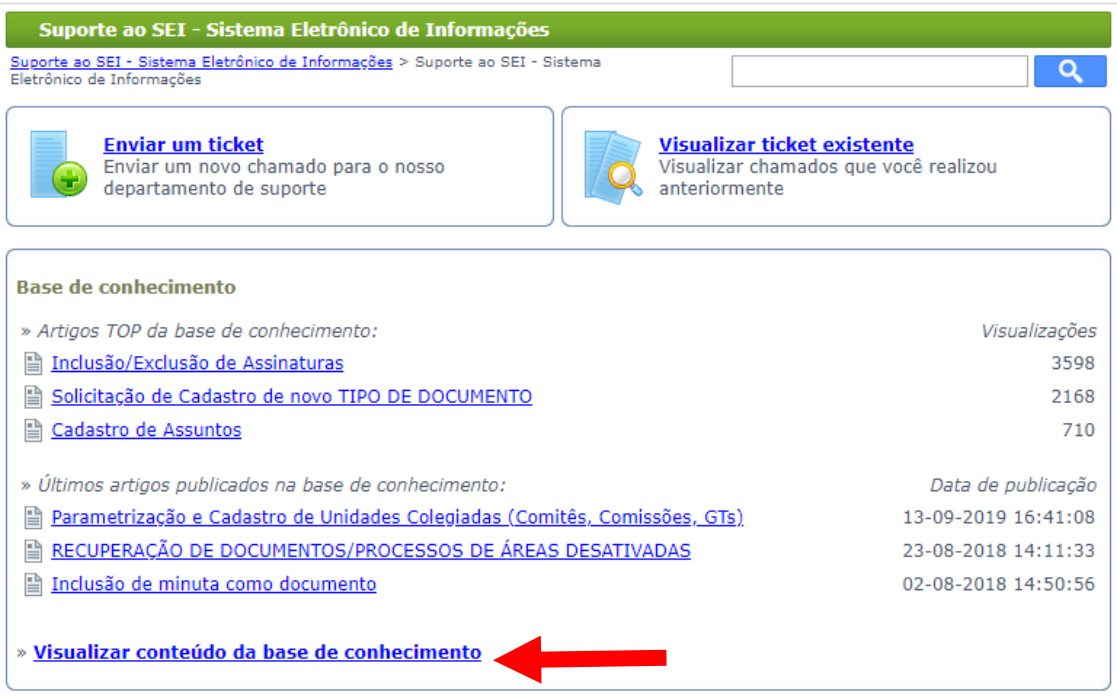

### <span id="page-11-0"></span>**4. Solicitação de inclusão/exclusão de Assinaturas**

4.1. As assinaturas possuem natureza oficial, logo a sua criação está vinculada ao cargo comissionado ou ao cargo efetivo.

4.2. A solicitação de inclusão/exclusão de assinaturas deverá ser encaminhada pela plataforma Hesk e vir obrigatoriamente acompanhada da planilha de assinaturas, o modelo está disponibilizado na base de conhecimento do Hesk.

### <span id="page-11-1"></span>**5. Solicitação de um novo tipo de processo/documento**

5.1. É possível inserir novos tipos de processos e documentos no SEI-GDF.

5.2. Essa inserção dependerá de análise e aprovação da Unidade Central.

5.3. A solicitação deverá ser feita por meio da plataforma Hesk, com o preenchimento e envio da planilha contida na base de conhecimento do Hesk.

5.4. As planilhas de tipo documento e tipo processo são distintas. Caso necessário, deverá encaminhar os modelos de documentos a serem criados em arquivo editável (.doc, .docx).

### <span id="page-11-2"></span>**6. Solicitação de auditoria**

6.1. A auditoria permite identificar ações realizadas em um processo e/ou documento e ações feitas pelos usuários dentro do sistema SEI. Recomenda-se solicitar a auditoria em casos de alta relevância para o órgão.

6.2. A solicitação de auditoria deverá ser feita por ofício do titular da pasta do órgão requerente ao titular da pasta da Secretaria de Estado de Economia (SEEC/GAB), endereçado ao Secretário de Estado de Economia do Distrito Federal.

6.3. A solicitação deverá ter itens detalhados do que se quer auditar bem como o período auditado. Quanto mais informações, mais precisa será a auditoria.

### <span id="page-12-0"></span>**7. Mudança de lotação do usuário**

7.1. No caso de mudança de lotação do usuário, o responsável pela unidade solicitará imediatamente a atualização da permissão de acesso.

7.2. Cabe ao gestor verificar se já foi realizada a alteração de lotação no Sistema de Gestão de Pessoas do órgão para só depois realizar a alteração de permissão no Sistema de Permissões – SIP, sem esquecer de retirar a permissão do usuário da antiga unidade.

### **IMPORTANTE**

A permissão de acesso do usuário é vinculada à unidade em que esteja lotado, conforme o Sistema de Gestão de Pessoas do órgão ou publicação no Diário Oficial do Distrito Federal (DODF).

### <span id="page-12-1"></span>**8. Funções do gestor do SEI**

8.1. O gestor do SEI é parte colaborativa do projeto SEI-GDF, tornando viável a operacionalização das funções descentralizadas do sistema.

8.2. O trabalho desempenhado pelo administrador e unidades setoriais é de extrema importância para o bom desempenho do sistema SEI.

- 8.3. Compete ao gestor do SEI:
	- **a.** orientar os usuários do seu órgão referente aos procedimentos no sistema SEI;
	- **b.** multiplicar o conhecimento do sistema SEI dentro do órgão;
	- **c.** dar ampla divulgação das novidades e procedimentos do SEI;
	- **d.** participar das reuniões, *workshops* e cursos de unidades setoriais de gestão do SEI;
	- **e.** manter relacionamento com a Unidade Central de Gestão do SEI;
	- **f.** manter atualizado os dados da Unidade Setorial junto a Unidade Central;
	- **g.** cadastrar e gerir dados no SIP e SEI referentes ao administrador do sistema;
	- **h.** participar dos grupos de gestores do SEI-GDF;
	- **i.** demais atividades relacionadas a gestão do sistema no âmbito de seu órgão.

### **MPORTANTE**

A Unidade Central de Gestão do SEI sempre estará disponível para apoiar a Unidade Setorial de Gestão e os gestores SEI.

### <span id="page-13-0"></span>**III. CADASTROS NO SIP**

### <span id="page-13-1"></span>**1 Acesso ao SIP**

1.1. Para acessar o SIP digitar o endereço: http:[//sei.df.gov.br/sip](https://sei.df.gov.br/sip/login.php?sigla_orgao_sistema=GDF&sigla_sistema=SIP)

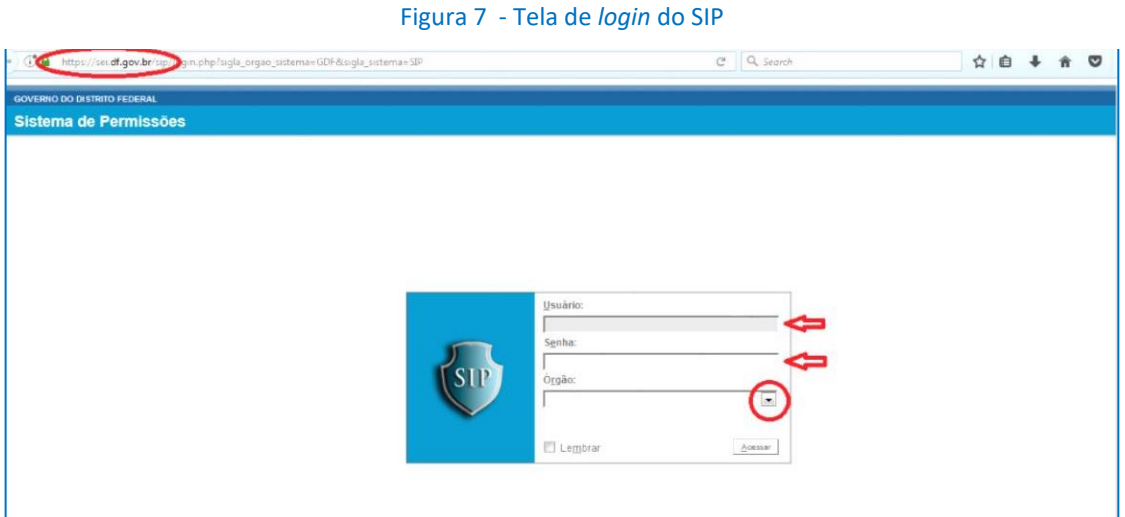

1.2 Fazer o *login* de acesso no sistema inserindo os mesmos dados de acesso à rede do seu órgão e clicar em acessar:

**Usuário:** *login* de acesso à rede ou *login* de acesso ao e-mail

do órgão, verifique com a TI do seu órgão.

- **Senha:** senha do *login*.
- **Órgão:** selecionar o órgão do usuário.

O órgão estará previamente cadastrado no Sistema, cabendo ao Gestor:

- **a.** Cadastrar unidades.
- **b.** Montar hierarquia.
- **c.** Cadastrar usuários.
- **d.** Conceder permissões.

### <span id="page-14-0"></span>**2. Cadastrar Unidades**

Para o cadastro das unidades, é importante verificar os seguintes pontos:

**a.** Os nomes das unidades devem estar de acordo com a estrutura do órgão publicada no Diário Oficial do Distrito Federal – DODF ou outro normativo que institua a unidade;

**b.** As descrições das unidades administrativas do órgão devem estar completas, sem abreviações, inclusive com os sinais de acentuação;

**c.** As unidades que possuírem descrições iguais deverão ser diferenciadas pela localização geográfica, pelo número da unidade ou por outro critério a ser estabelecido pelo órgão.

**Exemplos:** Suporte Técnico da Unidade Planaltina;

Suporte Técnico da Unidade Sobradinho;

Suporte Técnico da Unidade Asa Norte.

### **IMPORTANTE**

A parametrização do cadastro de unidades colegiadas (comitês, comissões, grupos de trabalho, entre outros) consta no item XI - Outras Informações, subitem 3. Parametrização e Cadastro de Unidades Colegiadas, deste Manual.

2.1. Posicionar o cursor no item Unidades do menu, e selecionar Nova.

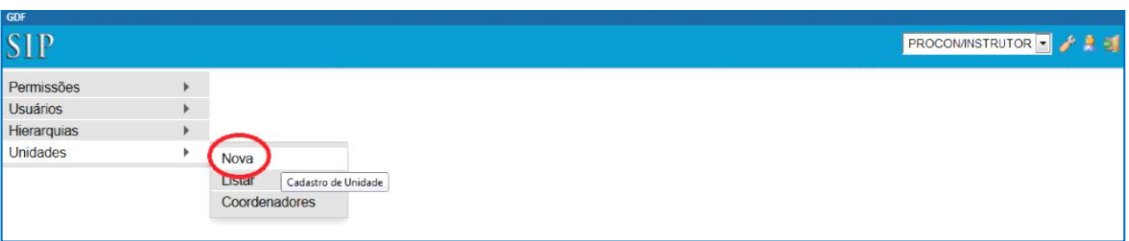

#### Figura 8 - Tela inicial para cadastrar nova unidade

2.2. Na tela Nova Unidade preencher os campos indicados abaixo:

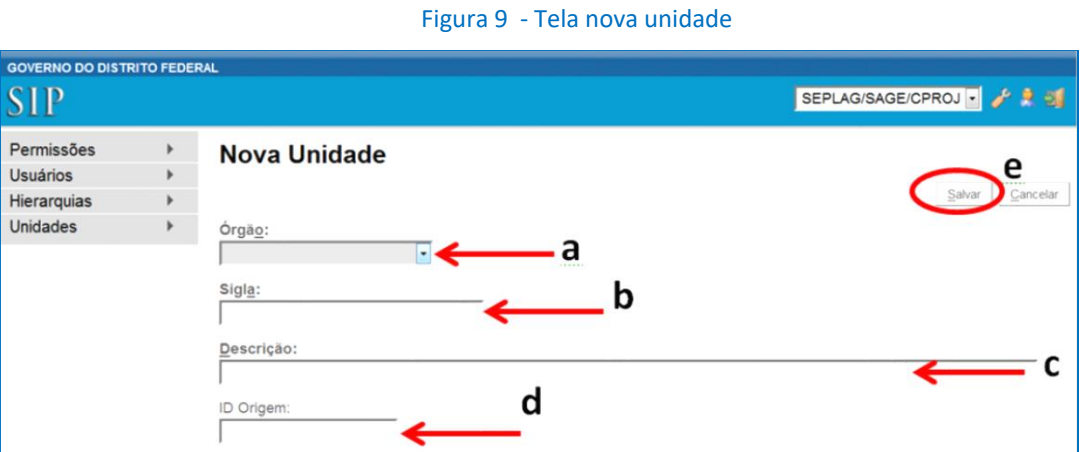

- **a Órgão**: selecionar o órgão.
- **b Sigla**: digitar a sigla da unidade. Deverão ser digitadas em letras maiúsculas, separadas por barra "/" e apresentadas sempre da unidade de maior hierarquia para a de menor hierarquia. **Exemplo:** SEPLAG/CODEF/DIEF/NUENFE
- **c Descrição:** preencher a descrição com o nome completo da unidade, sem abreviações, com as iniciais em maiúsculas, mantendo acentos e caracteres especiais, se houver. **Exemplo:** Núcleo de Ensino Fiscal e Econômico
- **d ID Origem**: não preencher.
- **e Botão Salvar:** após inserção dos dados, clicar no botão "Salvar" para conclusão do cadastro.

#### **IMPORTANTE**

O máximo de caracteres permitido pelo sistema no campo sigla é de 30 caracteres. As siglas que ultrapassarem essa quantidade deverão ser adaptadas, suprimindo-se a sigla que estiver mais próxima da sigla do órgão. A sigla do órgão jamais poderá ser suprimida.

#### **Exemplos:**

SEPLAG/SUPLAN/CODEF/DIEF/NUENFE (31caracteres) - **PROIBIDO**

SEPLAG/SUPLAN/CODEF/DIEF/NUENFE – a sigla SUPLAN foi suprimida

SEPLAG/CODEF/DIEF/NUENFE (24 caracteres) **CORRETO** 

#### **IMPORTANTE**

Retire a unidade de maior hierarquia após a sigla do órgão, conforme exemplo acima.

### **IMPORTANTE**

O máximo de caracteres permitido pelo sistema no campo Descrição é de 250 caracteres. Abreviaturas somente serão permitidas caso a descrição completa do nome da unidade ultrapassar a quantidade de caracteres permitidos.

### <span id="page-16-0"></span>**3. Montar Hierarquia**

Montar hierarquia é vincular as unidades cadastradas ao órgão de acordo com a estrutura hierárquica publicada no Diário Oficial do Distrito Federal.

Para montar a hierarquia, é importante verificar os seguintes pontos:

**a.** A hierarquia "Governo do Distrito Federal" é a única disponível no SIP, pois todos os órgãos são subordinados a ela.

**b.** A pesquisa em Unidade de Ramificação busca somente as unidades que já estejam vinculadas a hierarquia.

**c.** A montagem deve começar pela unidade raiz.

### 3.1. Incluir as Unidades Raiz

Unidade Raiz são as unidades superiores do órgão. Em geral, são subsecretarias, gabinetes, diretorias gerais ou superintendências que respondem diretamente ao dirigente máximo do órgão ou entidade.

A montagem da hierarquia deve começar da maior unidade para a menor. As unidades imediatamente subordinadas (abaixo) ao órgão serão consideradas unidades raiz, as demais serão subordinadas a elas, de acordo com a estrutura organizacional do órgão. **Exemplo:** Órgão: SEPLAG. Unidades raiz: SUAG, GAB, SUCORP, SUGEP.

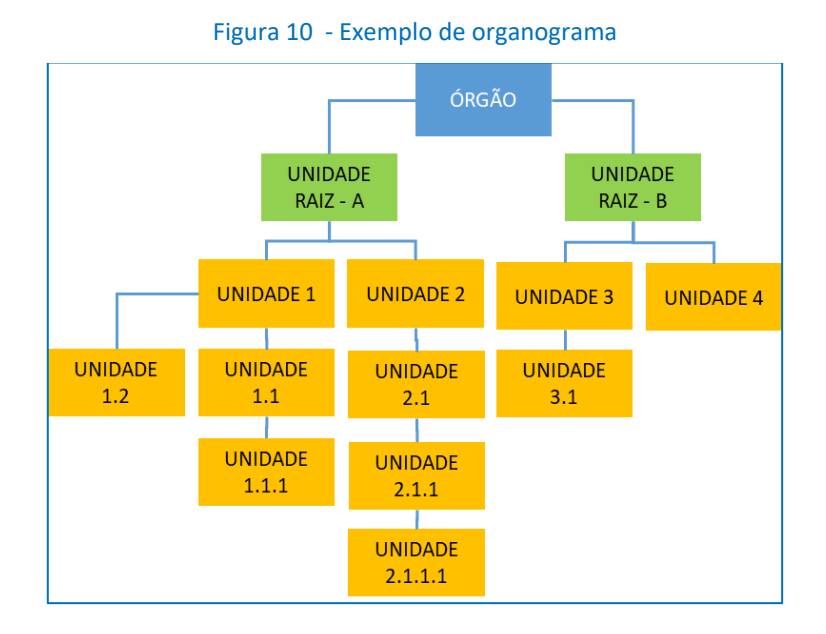

Iniciar a montagem da hierarquia pela **unidade raiz**, ou seja, por aquela diretamente subordinada ao órgão.

### 3.1.1. No menu, posicionar o cursor em Hierarquias e clicar em Montar.

Figura 11 - Tela menu Hierarquias >> Montar

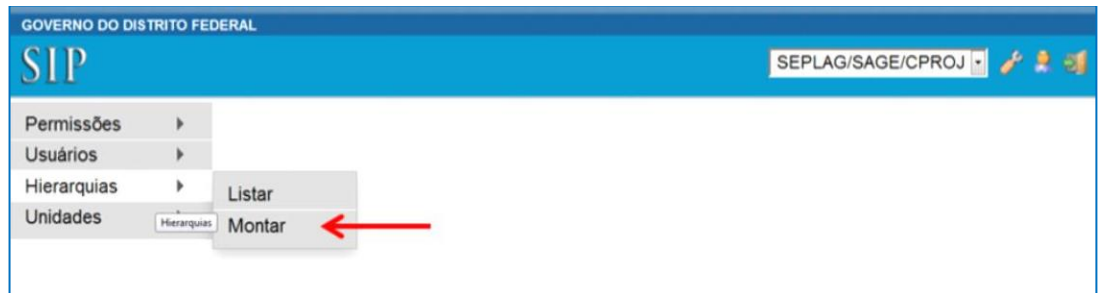

### 3.1.2. Na tela Montar Hierarquia, clicar no botão Adicionar Unidade**.**

Figura 12 - Tela Montar Hierarquia

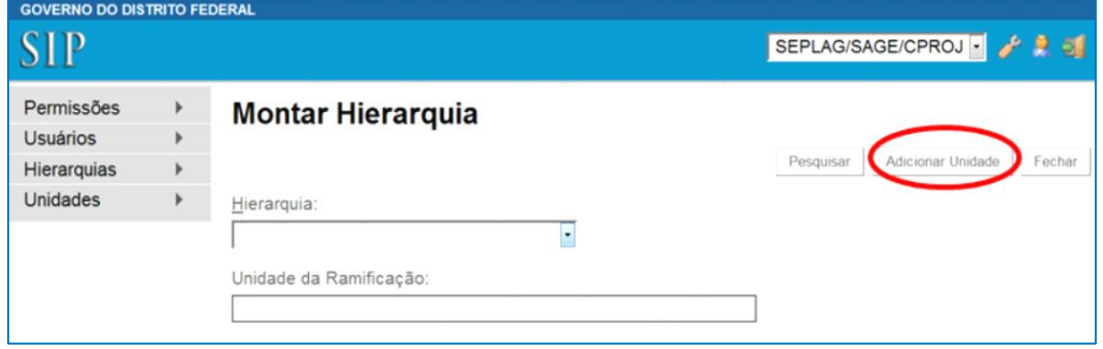

3.1.3. Na tela Adicionar Unidade na Hierarquia, informar os campos indicados abaixo**:**

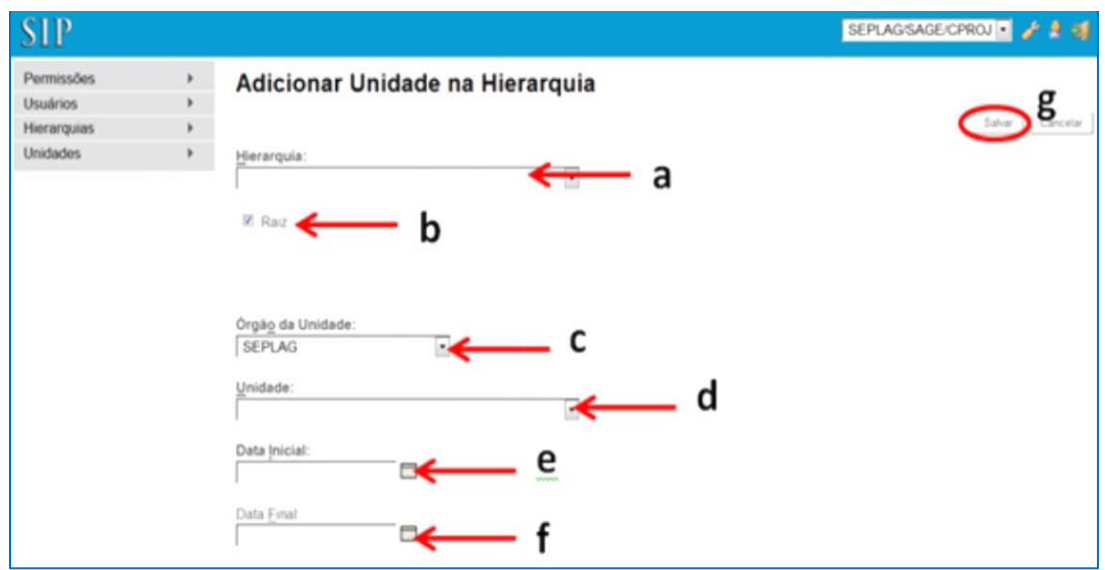

Figura 13 - Tela Adicionar unidade na hierarquia

**a. Hierarquia:** selecionar a opção Governo do Distrito Federal; **b. Raiz:** este campo será selecionado somente para as unidades imediatamente subordinadas ao órgão. **Exemplo:** SEPLAG/SUAG

**c. Órgão da Unidade:** selecionar o órgão;

**d. Unidade:** selecionar a unidade**.** 

Figura 14 - Lista das unidades disponíveis para montagem da hierarquia

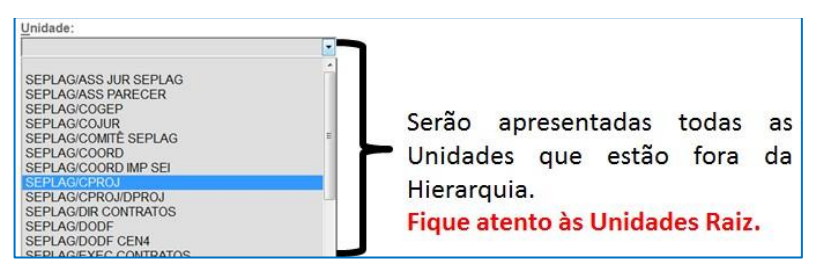

**e. Data Inicial:** colocar a data do dia do cadastro**.** 

**f. Data Final:** preencher este campo quando cadastrar unidades temporárias**.** 

**g. Salvar:** após inserção dos dados, clicar no botão Salvar para conclusão do procedimento**.** 

### 3.2 Adicionar demais Unidades

3.2.1. No menu, posicionar o cursor no campo Hierarquias, e clicar em Montar.

Figura 15 - Tela com o menu Hierarquias >> Montar

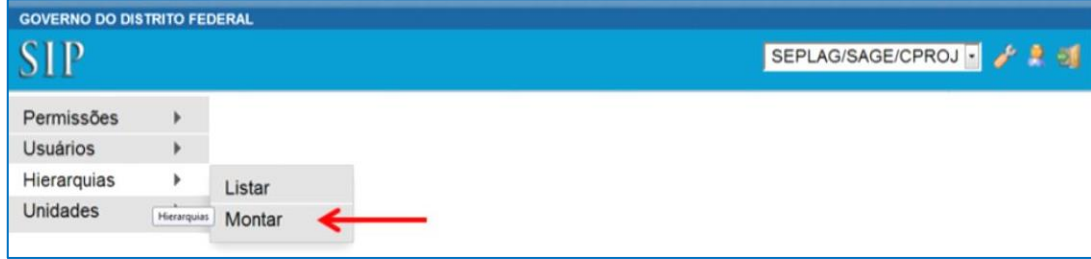

### 3.2.2. Selecionar a Hierarquia Governo do Distrito Federal.

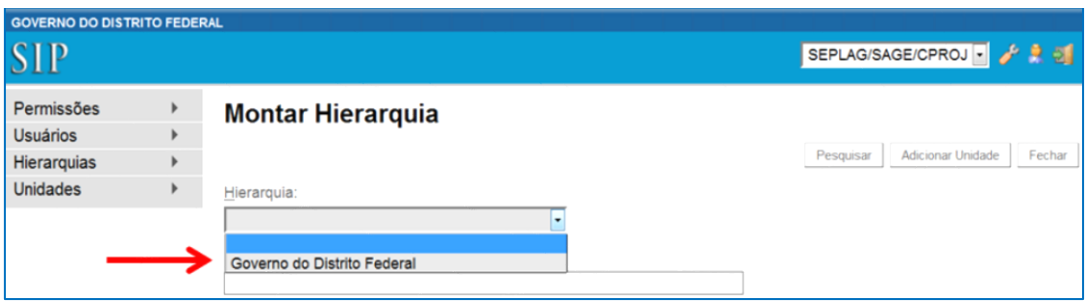

Figura 16 - Tela Montar Hierarquia - Hierarquia

3.2.3. No campo Unidade da Ramificação digitar a sigla da unidade. O sistema apresentará as opções cadastradas. Clicar na unidade que receberá a unidade subordinada.

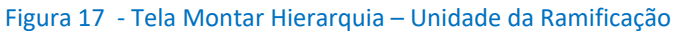

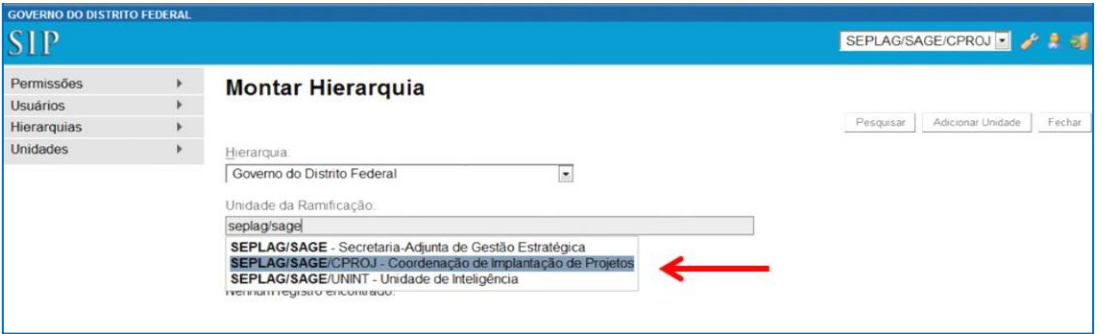

3.2.4. Será apresentada a lista de Ramificação com a cadeia de hierarquia da sigla selecionada:

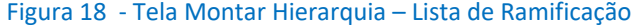

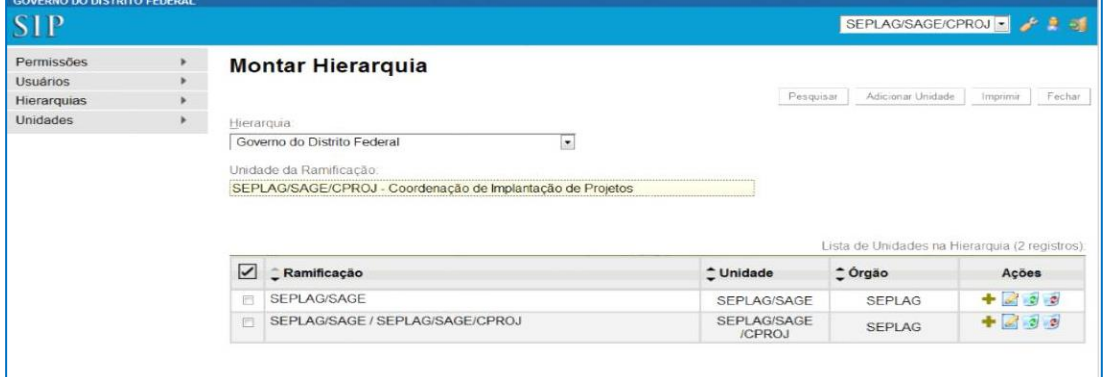

3.2.5. Para inserir uma Unidade subordinada na hierarquia, clicar no ícone com o sinal de "mais" ( **+** ) para adicionar subunidade na coluna Ações.

Figura 19 - Tela Montar Hierarquia – Lista de Ramificação >> Adicionar subunidade

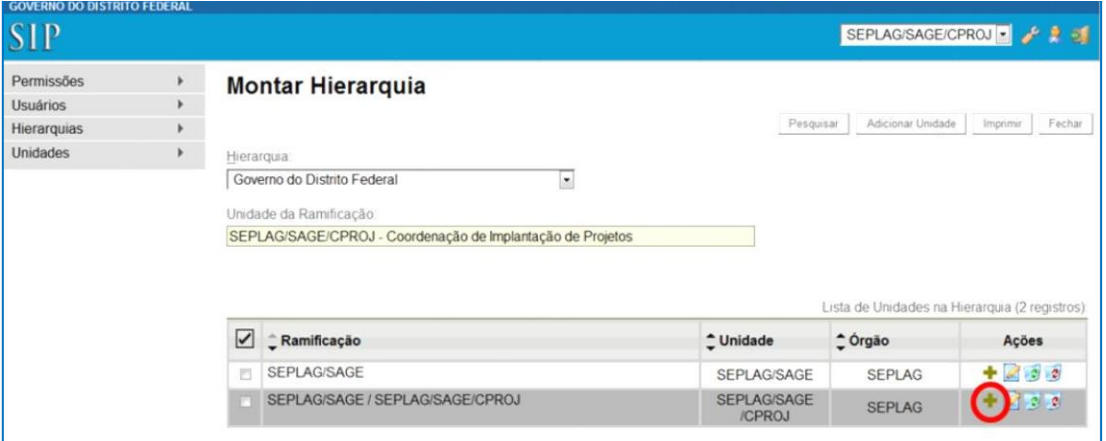

3.2.6. O sistema apresentará a tela Adicionar Unidade na Hierarquia**:**

Figura 20 - Tela Adicionar Unidade na Hierarquia

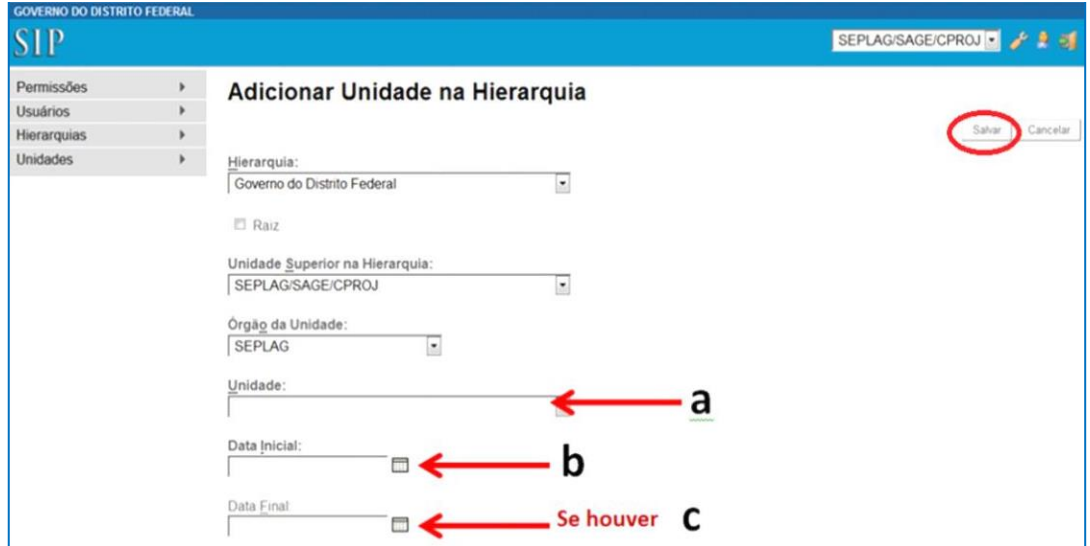

Os campos Hierarquia, Unidade Superior na Hierarquia e Órgão da Unidade já virão preenchidos.

- **a. Unidade:** selecionar a unidade subordinada;
- **b. Data Inicial:** preencher com a data do cadastro da unidade;
- **c. Data Final:** preencher para os casos de unidades temporárias.

### **OBSERVAÇÃO**

O preenchimento da data final ocorrerá apenas para unidades temporárias.

3.2.7. Após inserção dos dados, clicar no botão Salvar para conclusão do procedimento**.**

### <span id="page-21-0"></span>**4. Cadastrar Usuários**

O nome do usuário deve ser cadastrado completo, seguido do número da matrícula. Estagiários e terceirizados podem ser cadastrados no sistema. O nome do usuário pode ser alterado ou desativado.

4.1 No menu, posicionar o cursor no campo Usuários e clicar em Novo:

![](_page_21_Picture_91.jpeg)

#### Figura 21 - Tela menu Usuários >> Novo

4.2 Será aberta a tela Novo Usuário para preencher os campos indicados abaixo:

![](_page_21_Figure_7.jpeg)

### Figura 22 - Tela Novo Usuário

**a. Órgão**: selecionar o órgão do usuário.

**b. Sigla**: digitar o *login* do usuário, conforme acesso cadastrado no LDAP do órgão.

**c. Nome**: preencher com o **nome completo do usuário**, em letras maiúsculas, considerando os acentos, seguido de espaço, hífen, espaço e a sigla "Matr.". Incluir a matrícula do servidor, com 8 (oito) posições, separando o dígito com hífen. Caso a matrícula possua menos posições, complete com zeros à esquerda.

**Exemplos:** JOÃO DA SILVA - Matr.0256632-X **CORRETO**

ANA MARIA SILVA TORRES DOS SANTOS - Matr.0000123-5 **CORRETO**

MARIA DAS DORES G. LOPES - Matr.0000333-3 **PROIBIDO não abreviar sobrenomes**

### **OBSERVAÇÃO**

Os estagiários e jovens aprendizes maiores de idade serão cadastrados da mesma maneira que o usuário, acrescentando a letra '**E**' após a sigla da matrícula.

**Exemplos:** MATEUS ROCHA CAMPOS – Matr.**E**.02256

LUIZA SOUZA XAVIER – Matr.**E**.12586

### **OBSERVAÇÃO**

Os terceirizados serão cadastrados da mesma maneira que o usuário, acrescentando a letra 'T' após a sigla da matrícula.

**Exemplos:** CAIO AMARAL – Matr.**T.**05896

JÉSSICA PINHEIRO DUQUE – Matr.**T.**8965

**d. ID Origem:** não preencher**.** 

**e. Salvar:** após inserção dos dados, clicar no botão "Salvar" para conclusão do cadastro**.** 

### **ATENÇÃO**

A alteração no campo Nome do cadastro do Usuário somente é permitida para acrescentar sobrenome ou retirar sobrenome ou corrigir erros de digitação. Em caso de mudança da matrícula é necessário desativar usuário antigo e depois criar um novo com a nova matrícula. Nunca altere o órgão do usuário.

### <span id="page-23-0"></span>**5. Conceder Permissões**

A concessão de permissões é feita de acordo com os perfis que são atribuídos aos servidores. Os perfis são constantemente auditados e, caso algum servidor possua algum acesso inadequado, a permissão será retirada e o órgão notificado.

As permissões que as Unidades Setoriais de Gestão do SEI podem conceder são de:

- **Usuário** concedida aos servidores conforme sua unidade de lotação no sistema de gestão de pessoas. Executa as funções comuns como produção, assinatura e gestão de documentos.
- **Colaborador** concedida a estagiários, terceirizados e servidores para lotações extraoficiais, conforme a necessidade do serviço. Executa as mesmas funções do perfil "usuário", exceto assinar documentos.

### **IMPORTANTE**

O perfil de colaborador atende as definições contidas na Nota Técnica SEI-GDF n.º 108/2019 (23468140) e no [Parecer nº 842/2017](http://www.portalsei.df.gov.br/wp-conteudo/uploads/2019/04/Parecer-n.-842-2017-–-PRCONPGDF-Consulta-referente-ao-cadastro-Colaborador-SEI-GDF-1.pdf) [–](http://www.portalsei.df.gov.br/wp-conteudo/uploads/2019/04/Parecer-n.-842-2017-–-PRCONPGDF-Consulta-referente-ao-cadastro-Colaborador-SEI-GDF-1.pdf) [PRCON/PGDF.](http://www.portalsei.df.gov.br/wp-conteudo/uploads/2019/04/Parecer-n.-842-2017-–-PRCONPGDF-Consulta-referente-ao-cadastro-Colaborador-SEI-GDF-1.pdf)

- **Inspeção** Concedida apenas aos gestores nos órgãos, conforme solicitação oficial. Possui acesso à função **Inspeção Administrativa** que permite a emissão de relatórios do SEI:
	- Processos gerados por órgão;
	- Processos gerados por órgão e unidade;
	- Tipos de Processos Gerados por órgão;
	- Processos em Tramitação por órgão;
	- Processos em Tramitação por órgão e unidade;
	- Documentos Gerados e Recebidos por órgão;
	- Documentos Gerados e Recebidos por órgão e unidade;
	- Tipos de Documentos Gerados e Recebidos por órgão;
	- Última movimentação de processos no órgão.

5.1. Para conceder permissões, posicionar o cursor em Permissões e selecionar Nova**.**

Figura 23 - Tela Novo Usuário

![](_page_24_Picture_94.jpeg)

### 5.2. Na tela Nova Permissão selecionar e clicar nos campos conforme indicados abaixo:

![](_page_24_Picture_95.jpeg)

Figura 24 - Tela Novo Usuário

**a. Órgão do Sistema:** selecionar GDF**.** 

**b. Sistema:** selecionar SEI**.** 

**c. Órgão da Unidade:** selecionar o órgão na qual a unidade do usuário está vinculada.

**d. Unidade:** selecionar a unidade em que o servidor receberá a permissão.

**e. Órgão do usuário:** selecionar o órgão do usuário.

**f. Usuário:** digitar o nome do servidor e selecionar o usuário correspondente.

**g. Perfil:** selecionar o perfil de acesso que o servidor terá na unidade.

**h. Datas:** a data inicial será preenchida automaticamente com a mesma data de cadastro. A data final só é preenchida caso a permissão tenha prazo para acabar. Isso ocorre nos casos de substituição de férias, cessões temporárias, participação em grupos de trabalho, por exemplo**.**

**i. Estender permissões às subunidades:** esta seleção estende o acesso a todas as unidades que estão abaixo na hierarquia da unidade que está sendo concedida a permissão.

### **OBSERVAÇÃO**

As permissões estendidas nessa função são listadas na pesquisa em permissões administradas e tarjadas na cor laranja.

> **j. Salvar:** após inserção dos dados, clicar no botão Salvar para conclusão do procedimento.

### <span id="page-25-0"></span>**6. Atribuição de Permissões em Bloco**

No SIP é possível conceder permissão para vários servidores simultaneamente.

6.1. No menu, posicionar o cursor em Permissões e selecionar Atribuição em Bloco.

![](_page_25_Picture_86.jpeg)

### Figura 25 - Tela menu Permissões >> Atribuição em Bloco

6.2 Será apresentada a tela Atribuir Permissões em Bloco**.** 

6.2.1.Clicar e preencher os campos indicados abaixo:

Figura 26 - Tela Atribuir Permissões em Bloco

![](_page_26_Picture_101.jpeg)

**ª Órgão do Sistema:** selecionar GDF**.** 

**b. Sistema:** selecionar SEI**.** 

**c. Órgão da Unidade:** selecionar o órgão nas quais as unidades dos usuários estão vinculadas.

**d. Unidade:** selecionar a unidade em que os servidores receberão a permissão**.** 

**e. Perfil:** selecionar o perfil de acesso que os servidores terão na unidade**.**

**f. Sigla do usuário/Sigla do Órgão:** digitar a sigla do usuário, seguido de **"/"** (barra) e a sigla do órgão. **Exemplos:** maria.silva/SINESP; joao.souza/SINESP; jose.ferreira/SINESP;

**g. Atribuir:** clicar no botão Atribuir para conclusão do procedimento.

Esse procedimento deverá ser repetido para todos os usuários que serão cadastrados na unidade.

### <span id="page-26-0"></span>**IV. COMPLEMENTAR OS DADOS NO SEI**

No Sistema Eletrônico de Informações – SEI, o gestor da unidade setorial de gestão deverá complementar as informações das novas unidades cadastradas com a finalidade de viabilizar a produção dos documentos, e as dos usuários em casos de acessibilidade.

### <span id="page-27-0"></span>**1. Complementando Dados de Unidades:**

1.1 Acessar o SEI, digitando o *lin[k](http://sei.df.gov.br/) [http://sei.df.gov.br](http://sei.df.gov.br/)* e realizar o *login* de acesso.

![](_page_27_Picture_87.jpeg)

![](_page_27_Picture_88.jpeg)

1.2 Posicionar o cursor no campo Administração, depois Unidades e selecionar Listar.

Figura 28 - Tela menu Administração >> Unidades >> Listar

![](_page_27_Picture_89.jpeg)

1.3 Preencher os campos na tela Unidades para localizar a unidade que deseja complementar os dados, conforme indicado abaixo:

![](_page_27_Figure_8.jpeg)

![](_page_27_Picture_90.jpeg)

 **a. Órgão:** selecione o órgão**.** 

**b. Sigla:** digite a sigla da unidade**.** 

**c. Descrição:** digite o nome da unidade. Nesse campo é possível

digitar apenas parte do nome.

**d. Botão Pesquisar:** realiza a busca no sistema, filtrando os dados.

A pesquisa também funciona teclando "*Enter*".

### **OBSERVAÇÃO**

O sistema buscará todas as unidades que contenham a palavra digitada. Para localizar a unidade, pode-se preencher apenas um dos campos.

### 1.4 Para complementar ou alterar os dados da unidade, clicar no ícone Alterar Unidade.

Figura 30 - Tela de pesquisa de unidades – ícone alterar unidade

![](_page_29_Picture_62.jpeg)

1.5 Na tela Alterar Unidade**,** clicar no ícone Alterar Dados do Contato Associado.

Figura 31 - Tela de alterar unidades – ícone alterar dados do contato associado

![](_page_29_Picture_63.jpeg)

1.6 O sistema apresentará a tela Alterar Contato, preencher os campos com os dados de endereço da unidade e clicar no botão Salvar.

Figura 32 - Tela Alterar contato

![](_page_29_Picture_64.jpeg)

#### **IMPORTANTE**

O checkbox Usar endereço associado pode ser utilizado quando a unidade possuir o mesmo endereço que o órgão.

![](_page_30_Picture_67.jpeg)

1.7 Após Salvar os dados de endereço, o sistema retornará para a tela de Alterar Unidade, preencher os campos conforme indicado abaixo:

Figura 34 - Tela alterar unidade

![](_page_30_Picture_68.jpeg)

**a. E-mail e Descrição:** preencher com o e-mail institucional da unidade e a descrição com o nome da unidade e clicar no botão Adicionar E-mail + botão Salvar.

**b. Disponível para envio de processos:** habilita o recebimento de processos na unidade.

**c. Campos de Seleção:** os campos de seleção serão marcados de acordo com o perfil da Unidade:

 **Enviar e-mail de aviso** quando um processo for remetido para a unidade: envia correspondência eletrônica quando um processo é enviado para unidade.

 **Unidade de arquivamento**: ativa o módulo de arquivamento na unidade. Permite criar localizadores para indicar onde um documento físico foi arquivado.

 **Unidade de ouvidoria**: ativa o módulo de ouvidoria para unidade, permitindo que tenha acesso ao processos exclusivos de ouvidoria.

 **Unidade de protocolo:** ativa o módulo protocolo, **exclusivo** para unidades de protocolo. Permite algumas funcionalidades como a desanexação de processos, mover documento externo de um processo para outro, ordenar a árvore do processo, entre outras.

**d. Salvar:** após inserção dos dados, clicar no botão Salvar para conclusão do procedimento.

### **OBSERVAÇÃO**

Complementar o endereço da unidade e o campo e-mail é obrigatório para o desempenho das funcionalidades.

### <span id="page-31-0"></span>**2. Complementando Dados de Usuários**

Os dados dos usuários podem ser complementados e ativada a função recursos de acessibilidade nos casos dos usuários portadores de deficiência física.

### 2.1. Posicionar o cursor no campo Administração, depois Usuários e clicar em Listar.

Figura 35 - Tela SEI - menu Administração >> Usuários >> Listar

| <b>CAI</b>              |                          | Para saber+ Menu Pesquisa               | <b>PROCON/INSTRUTOR + EM A A 3</b> |
|-------------------------|--------------------------|-----------------------------------------|------------------------------------|
| Administração           | Assinaturas das Unidades | <b>SSOS</b>                             |                                    |
| Controle de Processos   | Contatos                 |                                         |                                    |
| <b>Iniciar Processo</b> | Pontos de Controle       | <b>REP</b>                              |                                    |
| Retorno Programado      | <b>Unidades</b>          |                                         |                                    |
| Pesquisa                | Usuários                 | Listar                                  |                                    |
| Base de Conhecimento    | Usuários Externos        | ler por marcadores<br><b>Neternated</b> | Visualização detalhada             |
| Textos Padrão           |                          |                                         |                                    |

2.2. Preencher os campos na tela Usuários para localizar o usuário que deseja complementar os dados, conforme indicado abaixo:

![](_page_32_Picture_92.jpeg)

Figura 36 - Tela SEI pesquisa de Usuários

- **a. Órgão:** selecionar o **órgão.** 
	- **b. Sigla:** digitar a sigla do usuário**.**
	- **c. Descrição:** digitar o nome do usuário. Nesse campo é possível

digitar apenas parte do nome.

**d. Pesquisar:** realiza a busca no sistema, filtrando os dados. A

pesquisa também funciona teclando "*Enter*".

### **OBSERVAÇÃO**

O sistema buscará todos os usuários que contenham a palavra digitada. Para localizar o usuário, pode-se preencher apenas um dos campos.

2.3. Para complementar os dados dos usuários ou ativar o recurso de acessibilidade, clicar no

ícone Alterar Usuário**.** 

Figura 37 - Tela SEI pesquisa de Usuários – ícone Alterar Usuário

|        | <b>Usuários</b> |             |                                                                                     |                                               |                                  |
|--------|-----------------|-------------|-------------------------------------------------------------------------------------|-----------------------------------------------|----------------------------------|
|        |                 |             |                                                                                     | Pesquisar                                     | Eechar<br><i><u>Imprimir</u></i> |
| Órgão: |                 |             | Nome:<br>Sigla:                                                                     |                                               |                                  |
| Todos  |                 | ۵           |                                                                                     |                                               |                                  |
|        |                 |             |                                                                                     |                                               |                                  |
|        |                 |             | 14<br>$>$ $\rightarrow$<br>$\overline{\phantom{a}}$<br>$ 2\rangle$<br>$\mathcal{A}$ | Lista de Usuários (4284 registros - 51 a 100) |                                  |
|        | V ÷ ID          | Sigia       | $\hat{z}$ Nome                                                                      | + Órgao                                       | Acões                            |
|        | 100000017       | 0061431259X | JANAINA FERREIRA DE SOUSA - Matr. 1431259-X                                         | TREINAM                                       | <b>ISS</b>                       |

2.4. Na tela Alterar Usuário, clicar no ícone Alterar Dados do Contato Associado**.** 

Figura 38 - Tela SEI alterar usuário

![](_page_33_Picture_70.jpeg)

2.5. O sistema apresentará a tela Alterar Contato**,** preencher os campos com os dados do usuário, inclusive o Gênero e Cargo efetivo do servidor, e clicar no botão Salvar.

Figura 39 - Tela SEI alterar contato do usuário

![](_page_33_Picture_71.jpeg)

2.6. Após Salvar os dados do usuário, o sistema retornará para a tela de Alterar Usuário,

caso necessário, marcar o campo Ativar recurso de acessibilidade.

Figura 40 - Tela SEI alterar usuário – Ativar recurso de acessibilidade

![](_page_33_Picture_72.jpeg)

#### **IMPORTANTE**

Após a ativação, é necessário que o Núcleo de Informática configure a máquina do usuário com os recursos de acessibilidade disponíveis.

2.7. Após inserção dos dados, clicar no botão Salvar para conclusão do procedimento.

Figura 41 - Tela SEI alterar usuário – Salvar

![](_page_34_Picture_96.jpeg)

### <span id="page-34-0"></span>**3. Assinaturas da Unidade**

O cadastro de assinaturas será feito pela **Unidade Central de Gestão do SEI**, cabendo ao gestor da Unidade Setorial de Gestão do SEI, abrir chamado com a solicitação de cadastro, conforme orientações abaixo:

> **a.** A assinatura deverá ser cadastrada com o cargo/função existente na unidade, sendo necessário descrever o cargo relacionado à unidade. **Exemplo:** Subsecretário(a) de Gestão de Estratégia; Gerente de Protocolo e Arquivo.

> **b.** A assinatura será cadastrada uma única vez com o gênero destacado em parênteses. Não serão cadastrados os cargos separadamente conforme o gênero. **Exemplo:** Coordenador(a) de Execução de Contratos.

> **c.** Além da assinatura específica, as assinaturas dos cargos que possuem substituição também serão cadastradas.

### **IMPORTANTE**

O fornecimento dos dados de assinatura para o cadastramento deve seguir o padrão da planilha abaixo (o modelo da planilha encontra-se disponível na Base de conhecimento <http://hesk.gdfnet.df.gov.br/sei/knowledgebase.php> - no item Inclusão/Exclusão de Assinaturas):

### Tabela 1 – Modelo para inclusão ou exclusão de assinatura nas unidades

![](_page_35_Picture_139.jpeg)

**a.** As assinaturas devem ser inseridas na planilha com as iniciais em letras maiúsculas e as demais letras minúsculas. **Exemplo:** Coordenador(a) de Implantação de Projetos. **b.** As siglas das unidades devem ser inseridas com a hierarquia completa, separadas por barra e sem espaços**. Exemplo:** SEPLAG/SUAG/CGI/GEPROT.

### **OBSERVAÇÃO**

Ao solicitar a inclusão de novas assinaturas, realize uma a pesquisa antes, a fim de verificar sea assinatura já existe cadastrada naquela unidade, conforme demonstrado abaixo:

3.1. Posicionar o cursor em Administração e clicar em Assinaturas das Unidades para acessar o campo de pesquisa de assinaturas.

Figura 42 - Tela menu Administração >> Assinaturas das Unidades

![](_page_35_Picture_140.jpeg)

3.2. Digitar a assinatura ou sigla/nome da unidade e clicar em Pesquisar para localizar as assinaturas cadastradas**.** 

![](_page_36_Picture_79.jpeg)

![](_page_36_Picture_80.jpeg)

### 3.3. Verificar as assinaturas que estão disponíveis para a unidade pesquisada.

#### Figura 44 - Tela SEI - pesquisa - Assinaturas existentes na unidade pesquisada

![](_page_36_Picture_81.jpeg)

### **OBSERVAÇÃO**

Caso seja constatada a falta de alguma assinatura, o gestor deverá solicitar à **Unidade Central de Gestão do SEI** para que seja feita a inclusão, utilizando a plataforma de suporte ao SEI-GDF [\(http://hesk.gdfnet.df.gov.br/sei/\)](http://hesk.gdfnet.df.gov.br/sei/).

### <span id="page-36-0"></span>**4. Contatos**

A funcionalidade Contatos reúne os dados de interessados, destinatário, remetente, usuários, usuários externos e unidades que são cadastrados no sistema, classificados nos tipos de contatos cabendo a unidade setorial de gestão fazer a administração destas informações.

4.1 Posicionar o cursor em Administração/Contatos e clicar em Listar para complementar os dados das unidades e usuários internos e externos.

Figura 45 - Tela menu Administração >> Contatos >> Listar

| <b>GOVERNO DO DISTRITO FEDERAL</b><br>sei! |                          | Para saber+ Menu Pesquisa    | <b>TESTE</b>                               | 国王四十六时                                                        |  |
|--------------------------------------------|--------------------------|------------------------------|--------------------------------------------|---------------------------------------------------------------|--|
| Administração                              | Assinaturas das Unidades |                              |                                            |                                                               |  |
| Controle de Processos                      | Contatos                 | <b>Novo</b>                  |                                            |                                                               |  |
| <b>Iniciar Processo</b>                    | Pontos de Controle       | Listar                       | Desativar                                  | Fechar<br>Excluir<br><i>Imprimir</i>                          |  |
| Retorno Programado                         | Unidades                 | Reativar                     | Lista de Tipos de Contato (64 registros):  |                                                               |  |
| Pesquisa                                   | Usuários                 | $\mathbf{r}$<br><b>Tipos</b> | Descrição                                  | Ações                                                         |  |
| Base de<br>Conhecimento                    | Usuários Externos        | $-$ SEF                      | Grupo para cadastro de Interessados da SEF | $\mathbf{c}$<br>$\mathbb{R}^n$<br>$\Omega$<br>6m <sup>2</sup> |  |

4.2 Para realizar alterações de contatos, deve-se selecionar o tipo de contato, clicar em Tipo e, após o sistema retornar a lista de contatos, deve-se clicar em Alterar Tipo de Contato.

#### Figura 46 - Tela pesquisa de Contatos – ícone Alterar Tipo de Contato

![](_page_37_Picture_61.jpeg)

4.3 Depois de realizar as alterações necessárias, clicar em Salvar:

Figura 47 - Tela Alterar Contato

![](_page_37_Picture_62.jpeg)

### **OBSERVAÇÃO**

Deve-se proceder da mesma forma para alterar os interessados do órgão, usuários externos e internos.

### <span id="page-38-0"></span>**V. ALTERAÇÕES DE ESTRUTURA ADMINISTRATIVA**

Nos casos de reestruturação administrativa nos órgãos, a Unidade Setorial de Gestão do SEI deve realizar um novo cadastramento para as alterações que tenham sido realizadas apenas na sigla.

### **ATENÇÃO**

Caso tenha sido alterada a descrição da unidade e mantida a sigla, deverá ser solicitado a Unidade Central de Gestão a alteração da descrição da unidade, via hesk.

Nas alterações das siglas da estrutura administrativa, a Unidade Setorial de Gestão do SEI deve realizar o procedimento de criação da nova unidade, migração de dados, usuários e processos, se houver, e inativação da unidade antiga.

Para desativar unidade é necessário que não exista nenhum processo com andamento aberto e nenhum servidor com permissão na unidade.

Para a reestruturação administrativa, siga os seguintes passos:

### **PASSO 1**

### **Criar a nova unidade Responsável: Unidade Setorial de Gestão**

- Criar a nova unidade no SIP (ver item II. CADASTROS NO SIP);
- Montar a hierarquia no SIP (ver item II. CADASTROS NO SIP);
- Cadastrar o endereço e e-mail da unidade no SEI (ver item III. COMPLEMENTANDO OS DADOS NO SEI);
- Conceder as permissões aos usuários na nova unidade;
- Desmarcar o campo "Disponível para envio de processos" da unidade que será desativada (ver item III. COMPLEMENTANDO OS DADOS NO SEI);

### **PASSO 2**

### **Migrar dados da antiga unidade manualmente para a nova unidade.**

Responsável pela ação: unidade que será desabilitada

### **IMPORTANTE**

A unidade setorial de gestão do SEI deve definir um prazo para a conclusão das atribuições abaixo e orientar o responsável pela unidade que será desabilitada a seguir os seguintes procedimentos:

**a.** Verificar se existe processo sobrestado:

- Remover sobrestamento e tramitar para a nova unidade.
- Na nova unidade, sobrestar o processo novamente.

**b.** Processos recebidos com retorno programado:

 O processo deve ser tramitado para as **duas** unidades, a nova unidade e para a unidade que determinou o retorno programado.

**c.** Verificar a Base de Conhecimento:

- Cancelar liberação de versão de suas bases de conhecimento.
- Criar nova base de conhecimento na nova unidade.
	- **d.** Verificar os Blocos de Reunião:
- Concluir os blocos de reunião;
- Criar novos blocos de reunião na nova unidade.

**e.** Verificar os Blocos de Assinatura:

- Concluir os blocos de assinatura na antiga unidade;
- Criar blocos de assinatura na nova unidade.

**f.** Retirar os Pontos de Controle (Administrador do SEI). Os pontos de controle deverão ser disponibilizados pelo administrador do sistema na nova unidade. Fica como atribuição do responsável pela unidade observar em quais fases os processos se encontravam no ponto de controle e adequá-los na nova unidade.

**g.** Observar os marcadores e anotações que estão ativos na unidade antes de desativar a unidade antiga, pois eles não serão migrados.

**h.** Tramitar todos os processos para a nova unidade, se necessário, os processos que

estejam em blocos internos.

### **IMPORTANTE**

**NÃO** deverão ser tramitados processos que contenham documentos sem assinatura, caso existam, os documentos devem ser excluídos dos processos ou assinados.

### **PASSO 3**

### **Migrar dados da antiga unidade automaticamente para a nova unidade***.*

Responsável pela ação: unidade setorial de gestão e unidade que será desabilitada

### **ATENÇÃO 1**

Somente realizar a migração de dados automática após a unidade concluir os procedimentos manuais de migração. Converse sempre com a unidade que está sendo reestruturada antes de iniciar qualquer ação de migração no SEI.

### **ATENÇÃO 2**

Antes de migrar os dados do bloco interno e do acompanhamento especial, verificar se na nova unidade será necessária a utilização dos processos que estejam em bloco e no acompanhamento especial. Caso seja necessário, deve-se reabrir os processos do bloco interno e enviar para a nova unidade. No caso do acompanhamento especial, somente seria possível reabrir os processos que já estiveram na unidade para realização da tramitação para nova unidade, pois como já sabemos, no Acompanhamento podem ser colocados processos que nunca tramitaram pela unidade, nestes casos os processos migrariam automaticamente pela ferramenta pois eles seriam apenas para acompanhamento mesmo.

### **IMPORTANTE**

Fazer este procedimento, pois os processos só podem ser reabertos em unidades por onde tramitou. Caso não seja feito isso, os usuários não conseguirão reabrir o processo na nova unidade.

### 1.1 Posicionar o cursor em Administração / Unidades e clicar em Migrar Dados:

Figura 48 - Tela menu Administração >> Unidades >> Migrar Dados

![](_page_41_Picture_103.jpeg)

### 1.2 Na tela Migrar Dados da unidade preencher os seguintes campos:

![](_page_41_Figure_4.jpeg)

![](_page_41_Picture_104.jpeg)

**a. Unidade Origem:** preencher a unidade de origem *(aquela que será desativada*).

**b. Unidade de Destino:** preencher a unidade de destino *(a que está sendo criada).*

**c. Selecionar os dados** que deverão ser migrados automaticamente para a nova

unidade.

**d. Migrar:** Após inserção dos dados, clicar no botão Migrar para conclusão do procedimento.

### **PASSO 4**

### **Desativar a unidade antiga***.*

Responsável: Unidade Setorial de Gestão

- Retirar as permissões dos usuários da unidade
- Excluir a unidade da hierarquia
- Desativar a unidade

### 1.3 Posicionar o cursor em Permissões e clicar em Administradas**.**

Figura 50 - Tela SIP menu Permissões >> Administradas

![](_page_42_Picture_66.jpeg)

1.4 Na tela Permissões Administradas o gestor deverá pesquisar os usuários com permissões na unidade. Após o sistema listar os usuários, na coluna Ações é possível excluir as permissões dos usuários.

![](_page_42_Figure_4.jpeg)

![](_page_42_Picture_67.jpeg)

1.5 Após o concluir o procedimento acima, excluir a unidade da hierarquia. Posicionar o cursor em Hierarquias e selecionar Montar**.**

![](_page_42_Figure_7.jpeg)

![](_page_42_Picture_68.jpeg)

1.6 Selecionar a Hierarquia e digitar a Unidade da Ramificação, aguardar a resposta do sistema e escolher uma.

![](_page_43_Picture_58.jpeg)

Figura 53 - Tela Montar Hierarquia

1.7 Selecionar o ícone para excluir a unidade da hierarquia.

Figura 54 - Tela Montar Hierarquia – ícone excluir

![](_page_43_Picture_59.jpeg)

1.8 Será apresentada a caixa de confirmação da exclusão da unidade.

![](_page_43_Picture_60.jpeg)

![](_page_43_Picture_61.jpeg)

1.9 Após retirar a unidade da hierarquia, esta deverá ser desativada conforme indicação abaixo:

![](_page_44_Picture_77.jpeg)

![](_page_44_Picture_78.jpeg)

- **a. Órgão:** selecionar o **Órgão.**
- **b. Pesquisar:** clicar no botão **Pesquisar** para conclusão do procedimento.

### 1.10 Para desativar a unidade, na coluna Ações clicar no ícone Desativar Unidades.

Figura 57 - Tela Desativar Unidades

![](_page_44_Picture_79.jpeg)

1.11 O sistema apresentará a caixa de confirmação de desativação, após a confirmação, a unidade será desativada.

![](_page_44_Figure_9.jpeg)

![](_page_44_Picture_80.jpeg)

### <span id="page-45-0"></span>**VI. REATIVAR E DESATIVAR UNIDADES E USUÁRIOS**

### <span id="page-45-1"></span>**1. Reativar Unidade**

1.1. Para reativar uma unidade, posicionar o cursor em Unidades e selecionar Reativar.

Figura 59 - Tela SIP menu Unidades >> Reativar

![](_page_45_Picture_73.jpeg)

1.2. Na tela Reativar Unidades, selecionar a unidade que será reativada e clicar no ícone

### Reativar Unidades.

110001586

![](_page_45_Picture_74.jpeg)

1.3. O sistema apresentará a caixa de confirmação de reativação de unidade.

Figura 61 - Tela SIP Reativar Unidades – confirmação de reativação

unidade aluno sesp1

![](_page_45_Picture_75.jpeg)

Reativar Unidad

SESP

1.4. Após a confirmação, a unidade será reativada.

### <span id="page-46-0"></span>**2. Alterar Usuário**

O nome do usuário pode ser alterado, e isso não gera impacto nos documentos gerados. Deverá ser feita a alteração em caso de mudança no nome do servidor. **Exemplo:** em razão do casamento, divórcio.

### **ATENÇÃO**

A alteração no campo Nome do cadastro do Usuário somente é permitida para acrescentar sobrenome ou retirar sobrenome ou corrigir erros de digitação. Em caso de mudança da matrícula é necessário desativar usuário antigo e depois criar um novo com a nova matrícula. Nunca altere o órgão do usuário.

2.1. Para alterar dados de usuário, posicionar o cursor em Usuários, e selecionar Listar.

![](_page_46_Picture_82.jpeg)

Figura 62 - Tela menu Usuários >> Listar

2.2. Na tela usuários, pesquisar o nome do usuário e selecionar o ícone Alterar Usuário.

Figura 63 - Tela pesquisa de Usuários – ícone Alterar Usuário

![](_page_46_Picture_83.jpeg)

2.3. Alterar os dados e clicar em Salvar.

Figura 64 - Tela pesquisa de Usuários – Salvar

![](_page_46_Picture_84.jpeg)

### <span id="page-47-0"></span>**3. Retirar Permissões e Desativar Cadastro de Usuário**

A partir da comunicação da exoneração de servidores comissionados, sem vínculo com o governo, o gestor designado deverá acessar o Sistema de Permissões (SIP), do SEI-GDF, consultar as permissões ativas, conforme abaixo:

> 3.1. Acessar o Sistema de Permissões – SIP[: https://sei.df.gov.br/sip/,](https://sei.df.gov.br/sip/) o Usuário, senha e órgão são os mesmos utilizados para acessar o SEI-GDF;

Figura 65 - Consulta de permissões de um determinado usuário no SIP: Menu - Permissões - Administradas

![](_page_47_Picture_87.jpeg)

3.2. No sistema SIP no menu Permissões / Administradas:

- Selecionar SEI no campo Sistema;
- Selecionar o órgão no campo Órgão do Usuário;
- No campo Usuário pesquisa pelo login ou nome do usuário;
- Clicar no botão Pesquisar;
- O sistema listará todas as permissões do usuário.

### Figura 66 - Tela Permissões Administradas, preenchidos os campos Sistema, Órgão do Usuário e Usuário (login)

![](_page_47_Picture_88.jpeg)

*C*

### **IMPORTANTE**

Ao pesquisar, serão mostradas todas as permissões do usuário, em qualquer unidade que tenha permissão de acesso. Todas as permissões devem ser retiradas.

3.3. O gestor designado deverá excluir a permissão e inativar o usuário, conforme abaixo:

**a. Excluir a Permissão:** Na lista contendo as permissões do usuário, selecionar todas as linhas e clicar no botão Excluir ou no ícone Excluir**.**

Figura 67 - Destaque para o botão Excluir Permissão, representado por uma lixeira com um símbolo na cor vermelha

![](_page_48_Picture_55.jpeg)

**b. Inativar o Usuário:** No sistema SIP, no menu, clicar em Usuários > Listar:

![](_page_48_Picture_56.jpeg)

### Figura 68 - Caminho no SIP para desativar usuários: Menu - Usuários – Listar

**c. Selecionar o Órgão:** pesquisar o cadastro do usuário pelo campo Sigla ou Nome e clicar no botão **Pesquisar**.

![](_page_49_Picture_99.jpeg)

Figura 69 - Lista de cadastro de usuário – Destaque para o botão Desativar Usuário.

**d. Na lista, clicar no ícone Desativar Usuário** representado pela "lixeira com símbolo na cor verde" localizado na coluna Ações.

3.4. Comunicar a Unidade Setorial de Gestão do SEI-GDF sobre a retirada da permissão para as providências cabíveis;

3.5. Informar a unidade de Tecnologia da Informação e Comunicação (TIC) do órgão sobre a exoneração e a necessidade da retirada de acesso à rede e e-mails corporativos.

### **IMPORTANTE**

As alterações de lotação dos usuários devem ser realizadas pela Unidade Setorial de Gestão do SEI-GDF no órgão a partir da comunicação dos Setoriais de Gestão de Pessoas ou do Gestor da própria unidade.

### <span id="page-49-0"></span>**VII. PONTOS DE CONTROLE**

A função Ponto de Controle será utilizada para controlar as etapas de um processo. O Ponto de Controle é criado pelo administrador do sistema com as fases de procedimentos do processo. **Exemplo:** Se um determinado processo precisa de:

- Despacho da Minuta
- Despacho da Subsecretaria de Estado
- Análise Jurídica
- Despacho da Secretaria de Estado

Publicação em Diário Oficial

Para cada fase é possível criar um ponto de controle e podemos utilizá-lo à medida do andamento do processo na unidade.

### **1. Para inserir Pontos de Controle:**

1.1. Posicionar o cursor em Administração e selecionar Pontos de Controle**.**

Figura 70 - Tela menu Administração >> Pontos de Controle

![](_page_50_Picture_69.jpeg)

### 1.2. Ao abrir a tela, selecionar o ícone Novo.

![](_page_50_Picture_70.jpeg)

![](_page_50_Picture_71.jpeg)

### 1.3. Na tela Novo Ponto de Controle, informar os campos abaixo e clicar em salvar.

#### Figura 72 - Tela Novo Ponto de Controle

![](_page_50_Picture_72.jpeg)

**a. Nome:** colocar o nome do procedimento

- **b. Descrição:** descrever o procedimento
- **c. Unidade:** digitar as unidades que terão acesso ao ponto de controle
- **d. Salvar:** clicar no botão Salvar para conclusão do procedimento.

1.4. Após salvar o Ponto de Controle, o ícone Gerenciar Pontos de Controle ficará visível para as unidades incluídas. Este ícone pode ser acessado na tela Controle de Processos que permite a ação em lote para todos os processos e na tela do processo para o caso de processos específicos.

### Figura 73 - Tela Controle de Processos - Ícone Gerenciar Pontos de Controle

![](_page_51_Picture_72.jpeg)

#### Figura 74 - Tela do Processo - Ícone Gerenciar Pontos de Controle

![](_page_51_Picture_73.jpeg)

1.5. O processo que possui Ponto de Controle fica com ícone aparente ao lado do número

### do processo.

![](_page_51_Figure_10.jpeg)

![](_page_51_Picture_74.jpeg)

1.6. Na tela Controle de Processos o ícone de Ponto de Controle aparece ao lado do número do processo.

![](_page_52_Picture_69.jpeg)

Figura 76 - Tela Controle de Processos – processos com ponto de controle

1.7. Para inserir um ponto de controle em um processo, clique no número do processo e na Tela do Processo, clique no ícone Gerenciar Ponto de Controle.

![](_page_52_Figure_4.jpeg)

![](_page_52_Picture_70.jpeg)

1.8. Na tela Gerenciar Ponto de Controle, selecionar um Ponto de Controle e clicar em

### Salvar.

Figura 78 - Tela do Processo – gerenciar ponto de controle: lista de ponto de controle

![](_page_52_Picture_71.jpeg)

#### Figura 79 - Tela do Processo – gerenciar ponto de controle: salvar ponto de controle

![](_page_53_Picture_59.jpeg)

1.9. Para consultar processos com pontos de controle e gerar gráficos, na tela Controle de

Processos, posicionar o cursor em Ponto de Controle.

Figura 80 - Tela menu Pontos de controle

| <b>GDF</b>              |                                        |                                |                           |                         |                                      |              |
|-------------------------|----------------------------------------|--------------------------------|---------------------------|-------------------------|--------------------------------------|--------------|
| sei!                    |                                        |                                | Para saber+ Menu Pesquisa |                         | AGEFISICOMITÉAGEFIS <b>E E N A A</b> |              |
| Administração           |                                        | Controle de Processos          |                           |                         |                                      |              |
| Controle de Processos   |                                        |                                |                           |                         |                                      |              |
| Iniciar Processo        |                                        | 図の現象面図を開発の                     |                           |                         |                                      |              |
| Retorno Programado      |                                        |                                |                           |                         |                                      |              |
| Pesquisa                |                                        |                                |                           |                         |                                      |              |
| Base de Conhecimento    |                                        | Ver processos atribuídos a mim | Ver por marcadores        |                         |                                      |              |
| Textos Padrão           |                                        |                                |                           |                         |                                      |              |
| Modelos Favoritos       |                                        |                                | 33 registros              |                         |                                      | 14 registros |
| Blocos de Assinatura    | $\overline{\mathbf{v}}$                | Recebidos                      |                           | $\overline{\mathbf{v}}$ | Gerados                              |              |
| Blocos de Reunião       | 扫                                      | 00455-00000368/2017-21         | (instrutor)               | n                       | 00455-00000297/2017-67               | (instrutor)  |
| Blocos Internos         | E                                      |                                |                           |                         |                                      |              |
| Contatos                |                                        | 00455-00000365/2017-98         |                           |                         | 00455-00000333/2017-92               |              |
| Processos Sobrestados   | 目                                      | 00455-00000344/2017-72         |                           | B                       | 00455-00000253/2017-37               |              |
| Acompanhamento Especial | 心目<br>O                                | 00455-00000176/2017-15         | (jose silva)              | B                       | 00455-00000270/2017-74               |              |
| Marcadores              | 64<br>U                                | 04101-000000055/2017-25        | (jose silva)              | B                       | 00455-00000259/2017-12               |              |
| Pontos de Controle      | 四                                      | 00080-00001765/2017-25         |                           |                         | 00455-00000098/2017-59               |              |
| Estatísticas            | $\mathbb{R}$ . The set of $\mathbb{R}$ | 00000 00001077/3017 EQ         |                           | <b>SHI</b>              | OO AEE OODDOODDOOL DOAT EE           |              |

1.10. Será apresentada a tela que possibilita a pesquisa de processos com Pontos de Controle e a geração de gráficos. Pode-se filtrar a pesquisa pelo Tipo de Processo e Ponto de Controle, após, deve-se clicar em Pesquisar Processos.

#### Figura 81 - Tela Pontos de Controle

![](_page_53_Picture_60.jpeg)

1.11. Será apresentada a lista com os processos que possuem Ponto de Controle na unidade.

Figura 82 - Tela de pesquisa dos Pontos de Controle cadastrados

![](_page_54_Picture_48.jpeg)

1.12. Ao clicar em Gerar Gráficos, serão apresentados os gráficos do processo.

Figura 83 - Tela Pontos de Controle – Gerar Gráficos

![](_page_54_Picture_49.jpeg)

1.13. Para desativar um Ponto de Controle, basta posicionar o cursor no menu Administração, e selecionar Pontos de Controle**.**

![](_page_54_Figure_7.jpeg)

![](_page_54_Picture_50.jpeg)

1.14. Será apresentada a tela com todos os Pontos de Controle criados na Unidade. Para desativar ou excluir basta clicar nos ícones relacionados e confirmar a desativação do Ponto de Controle.

![](_page_55_Picture_54.jpeg)

Figura 85 - Tela Lista dos Pontos de Controle cadastrados

Figura 86 - Tela Lista dos Pontos de Controle cadastrados: confirma desativação

![](_page_55_Picture_55.jpeg)

1.15. Os Pontos de Controle que estejam em utilização só poderão ser desativados.

### <span id="page-55-0"></span>**VIII. DESANEXAR PROCESSOS**

A desanexação é feita somente pela Unidade Setorial de Gestão por usuário que tiver o perfil de administrador. Para realizar a desanexação do processo é necessário que ele esteja aberto na Unidade Setorial de Gestão.

### **1. Desanexar Processos**

1.1. Ao acessar o processo, selecionar o processo será desanexado e clicar no ícone Desanexar Processo.

Figura 87 - Tela do Processo – ícone Desanexar Processo

![](_page_56_Picture_64.jpeg)

1.2. Informar o motivo pelo qual o processo está sendo desanexado e clicar em **Salvar**.

Figura 88 - Tela Desanexar Processo

![](_page_56_Picture_65.jpeg)

1.3. Após Salvar, o processo será desanexado e não possuirá andamentos abertos.

Caberá a unidade solicitante reabrir o processo para dar seguimento.

### **ATENÇÃO**

A ação de desanexar fica registrada no andamento do processo.

### <span id="page-56-0"></span>**IX. MOVER DOCUMENTO EXTERNO**

O sistema permite mover um documento externo para outro processo.

### **1. Como Mover documentos externos**

1.1. Ao acessar o documento externo, clicar no ícone Mover Documento para outro processo.

![](_page_57_Picture_75.jpeg)

Figura 89 - Tela do Processo – ícone Mover Documento

1.2. Será apresentada a tela, preencher os campos indicados abaixo:

Figura 90 - Tela do Processo – Mover Documento: Processo Destino

![](_page_57_Picture_76.jpeg)

**a. Processo Destino:** digitar o número do processo que receberá o documento e clicar em pesquisar. Será preenchido automaticamente o tipo de processo.

**b. Motivo:** informar o motivo pelo qual está movendo o documento externo para outro processo.

**c. Mover:** clicar no botão **Mover** para conclusão do procedimento.

1.3. O documento fará parte da árvore do processo de destino, e o processo que estava com o documento ficará com o ícone diferenciado, e ao acessá-lo será informado que o documento foi movido.

#### Figura 91 - Tela do Processo – Documento Movido

![](_page_58_Picture_63.jpeg)

### **ATENÇÃO**

Não há alteração no número do documento SEI-GDF com a troca de processo. Essa ação fica registrada no andamento do processo.

## <span id="page-58-0"></span>**X. ORDENAR ÁRVORE DO PROCESSO**

Essa funcionalidade do sistema permite reorganizar os documentos na árvore do processo.

- 1. Como ordenar Árvore do Processo
	- 1.1 Acessar o processo e clicar no ícone Ordenar Árvore do Processo.

Figura 92 - Tela do Processo – Ordenador Árvore do Processo

![](_page_58_Picture_64.jpeg)

2.1. Será apresentada a tela com todos os documentos do processo. Ao selecionar o documento e clicar nas setas de direcionamento o documento será reordenado na nova posição.

![](_page_59_Picture_52.jpeg)

### Figura 93 - Tela Ordenar Árvore do Processo: setas para mover

### 2.3. Ao clicar em Salvar, a Árvore do Processo assume o novo ordenamento.

### Figura 94 - Tela Ordenar Árvore do Processo: Salvar

![](_page_59_Picture_53.jpeg)

### Figura 95 - Tela do Processo – Árvore Alterada

![](_page_59_Picture_54.jpeg)

### **ATENÇÃO**

A ação de alteração da árvore do processo fica registrada no andamento do processo.

### <span id="page-60-0"></span>**XI. OUTRAS INFORMAÇÕES**

### <span id="page-60-1"></span>**1. Acesso Externo**

As orientações referentes ao acesso do usuário externo estão disponibilizadas no Portal do SEI ([http://www.portalsei.df.gov.br](http://www.portalsei.df.gov.br/category/seigdf/orientacoes/)) nos tutoriais:

- Tutorial para Cadastro e Acesso do Usuário Extern[o](http://portalsei.df.gov.br/wp-conteudo/uploads/2017/03/ORIENTA%C7%D5ES-PARA-CADASTRO-DE-USU%C1RIO-EXTERNO-NO-SEI-GDF_TEXTO_FINAL_1.pdf)
- Tutorial para Liberação de Usuário Externo (Unidade Setorial de Gestão[\)](http://portalsei.df.gov.br/wp-conteudo/uploads/2017/03/ORIENTA%C7%D5ES-PARA-LIBERA%C7%C3O-DO-CADASTRO-DE-USU%C1RIO-EXTERNO-TEXTO_FINAL.pdf)

### <span id="page-60-2"></span>**2. Certificado Digital**

As orientações referentes ao certificado digital estão disponibilizadas no Portal do SEI ([http://www.portalsei.df.gov.br](http://www.portalsei.df.gov.br/)), na aba Manuais:

Tutorial para Utilização de Certificado Digital [E-CPF \(ICP-B](http://portalsei.df.gov.br/wp-conteudo/uploads/2017/10/exce%E7%E3o-sites-java-assinatura-digital.pdf)rasil)

### <span id="page-60-3"></span>**3. Parametrização do Cadastro de Unidades Colegiadas**

Os colegiados (comissões, comitês, grupos de trabalho, etc) podem ser cadastrados como Unidades, desde que conste sua criação em publicação no Diário Oficial do Distrito Federal (DODF) ou outra publicação oficial do órgão:

3.1. Siglas de Unidades Colegiadas:

**a.** A sigla da unidade colegiada deve ser cadastrada com a hierarquia completa a partir da sigla do órgão;

**b.** A sigla deve ser subordinada a unidade responsável definida na publicação ou a unidade responsável pelo tratamento pela matéria;

**c.** Caso a subordinação não esteja clara, a unidade pode ser subordinada diretamente ao órgão;

**d.** A sigla deve ser criada utilizando as primeiras letras da descrição da unidade colegiada ou conforme padrão já existente escolhido pelo coordenador/presidente da unidade colegiada;

**e.** A sigla pode conter o nome abreviado, número e ano do ato que criou o colegiado, especialmente quando são instituídos mais de um colegiado do mesmo assunto no órgão;

**f.** Para criação da sigla, não utilizar palavras ou nomes completos que componham a descrição;

**g.** Não utilizar datas completas (dia, mês e ano) nas siglas das unidades;

**h.** Utilizar "hífen" para realizar as separações nas siglas.

**Exemplos:** SECID/GAB/GT PORTARIA 127/2018 - **ERRADO**

SECID/GAB/GTDP-PORT127/2018 - **CORRETO** 

### 3.2. Descrição Das Unidades Colegiadas:

**a.** A descrição da unidade colegiada deve ser cadastrada conforme a publicação do DODF, com o detalhamento da função ou destinação do colegiado e, caso necessário, o número do normativo da publicação.

**b.** Na descrição da unidade pode ser informado o nome abreviado, o número e o ano do ato que instituiu o colegiado, no seguinte padrão: Port. n.º 01/2019;

**c.** Não deve constar na descrição da Unidade o número do processo, nomes de empresa, datas e números da página no DODF;

**d.** Nos casos da instituição de comissões gestoras de contrato, pode ser informado o número do contrato na descrição da unidade;

**e.** Não deve ser cadastrada descrição de colegiado apenas com o número da publicação;

**f.** Colegiados com publicação recorrente podem ter a descrição diferenciada pelo número da publicação;

**g.** Recomenda-se não cadastrar todo o objetivo da publicação do DODF na descrição da unidade.

### **Exemplos:**

- Grupo de Trabalho de Elaboração do PDTI OS n.º 02/2019;
- Comissão de Avaliação Especial de Estágio Probatório;
- Comissão de Coleta Seletiva Solidária;
- Grupo de Trabalho de Regime de Compras das Estatais;
- Grupo de Trabalho de Mapeamento e Otimização dos Processos Administrativos;
- Comissão de Processo Disciplinar OS COAG n.º 63/2019;
- Comissão Executora do Contrato nº 12345/2019;
- **h.** Recomenda-se não cadastrar todo o objetivo da publicação do DODF na descrição da unidade.

![](_page_62_Picture_139.jpeg)

### Tabela 2 – Exemplos CERTO/ERRADO para cadastro

![](_page_63_Picture_64.jpeg)

### 3.3. Parametrização Do Cadastro De Assinaturas De Colegiados

**a.** As assinaturas devem ser solicitadas conforme consta no normativo que institui o colegiado.

**b.** As assinaturas devem ser solicitadas apenas com o cargo informado no normativo, não sendo necessário descrever a função do colegiado.

**Exemplos:** 1) Membro do Grupo de Trabalho;

2) Coordenador do Grupo de Trabalho;

- 3) Presidente da Comissão;
- 4) Membro da Comissão